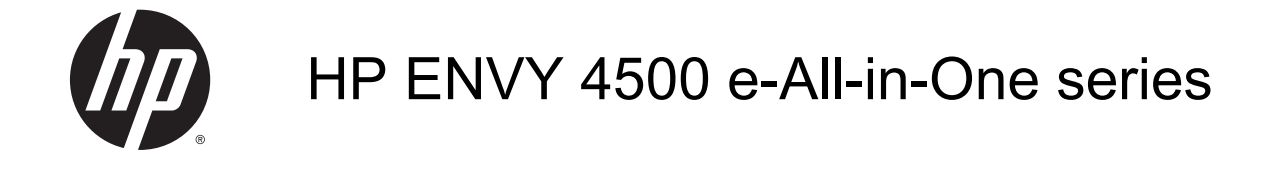

# Inhoudsopgave

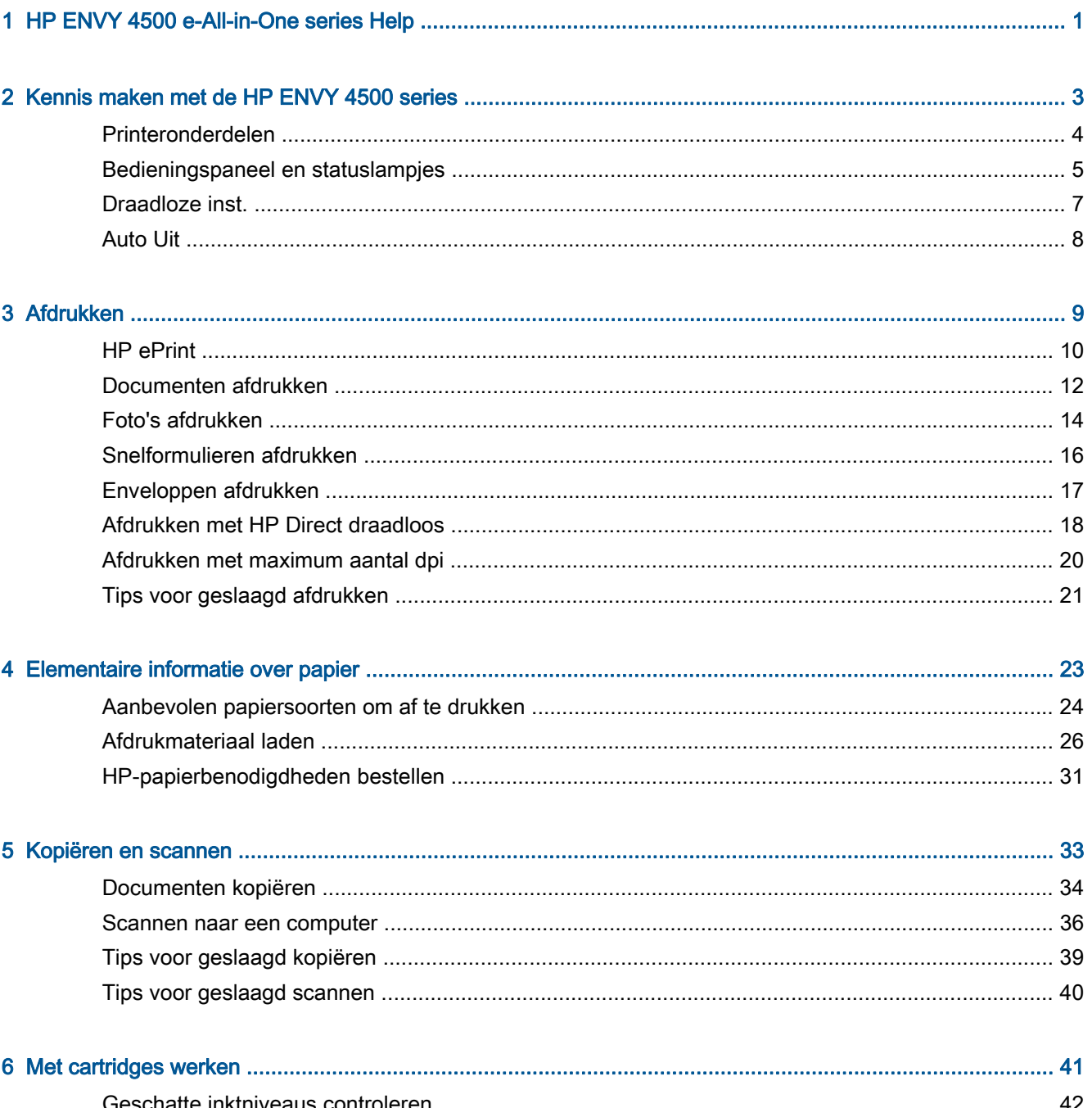

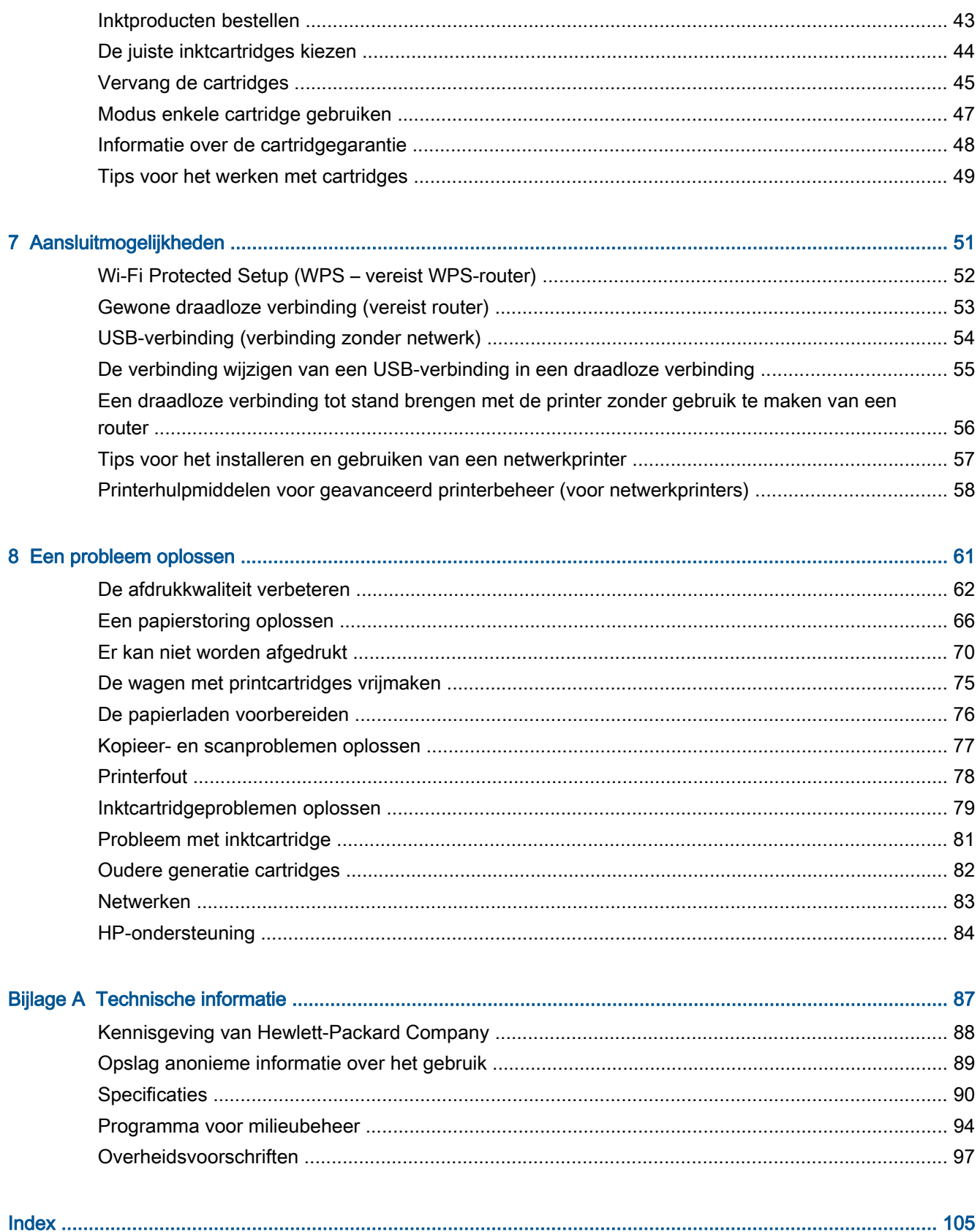

# 1 HP ENVY 4500 e-All-in-One series Help

Leren hoe u uw HP ENVY 4500 series moet gebruiken

- Printeronderdelen op pagina 4
- Bedieningspaneel en statuslampjes op pagina 5
- Afdrukmateriaal laden op pagina 26
- Afdrukken op pagina 9
- Documenten kopiëren op pagina 34
- Scannen naar een computer op pagina 36
- Vervang de cartridges op pagina 45
- Een papierstoring oplossen op pagina 66
- Geschatte inktniveaus controleren op pagina 42

# 2 Kennis maken met de HP ENVY 4500 series

- Printeronderdelen
- Bedieningspaneel en statuslampjes
- Draadloze inst.
- Auto Uit

### Printeronderdelen

● Voor- en bovenaanzicht van de HP ENVY 4500 series

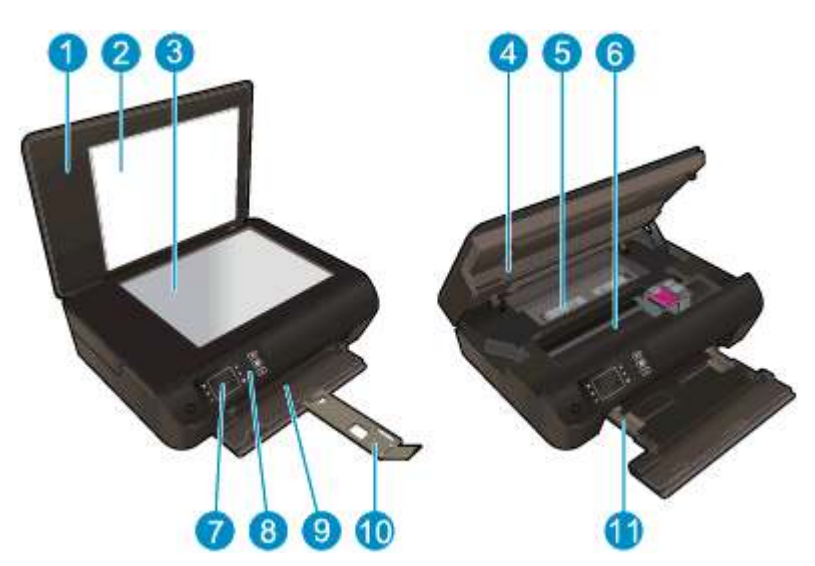

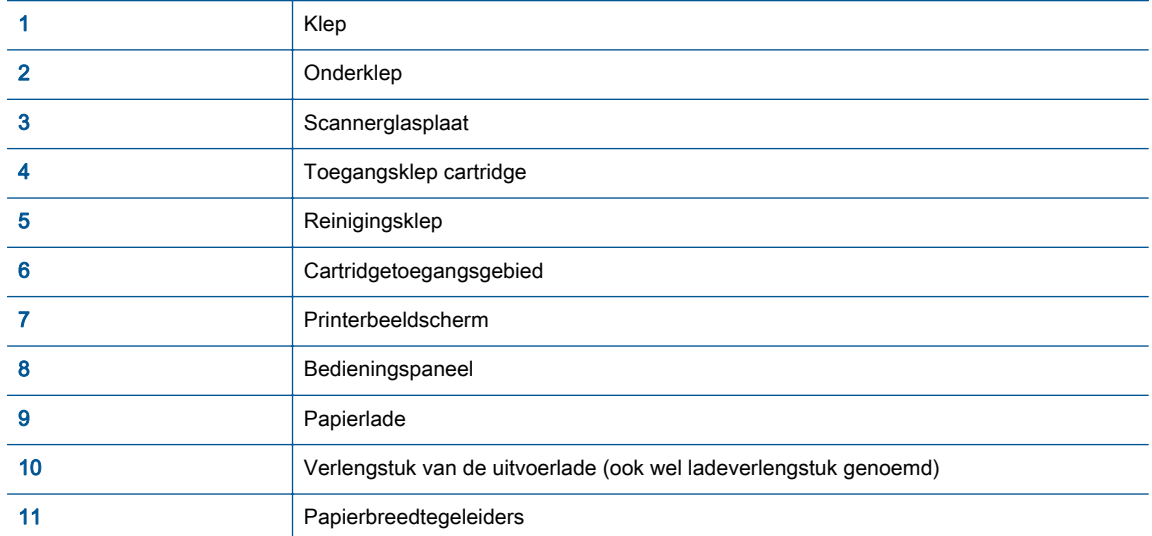

● Achteraanzicht van de HP ENVY 4500 series

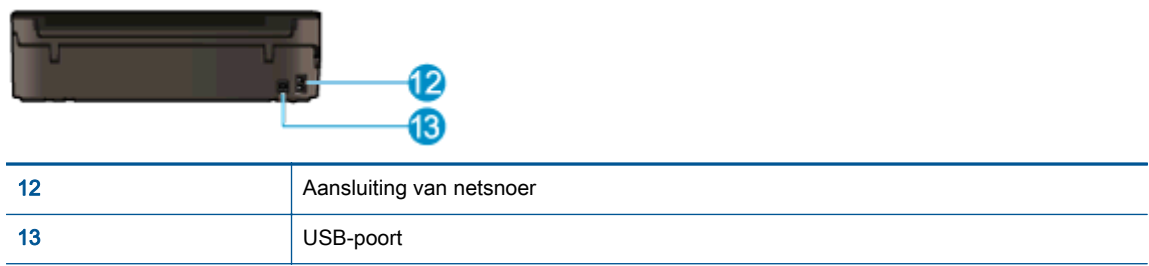

## Bedieningspaneel en statuslampjes

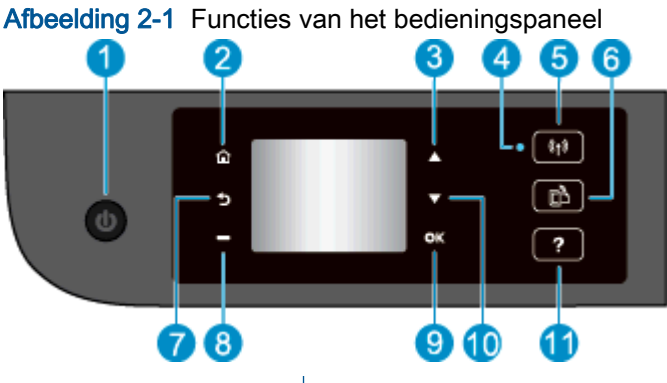

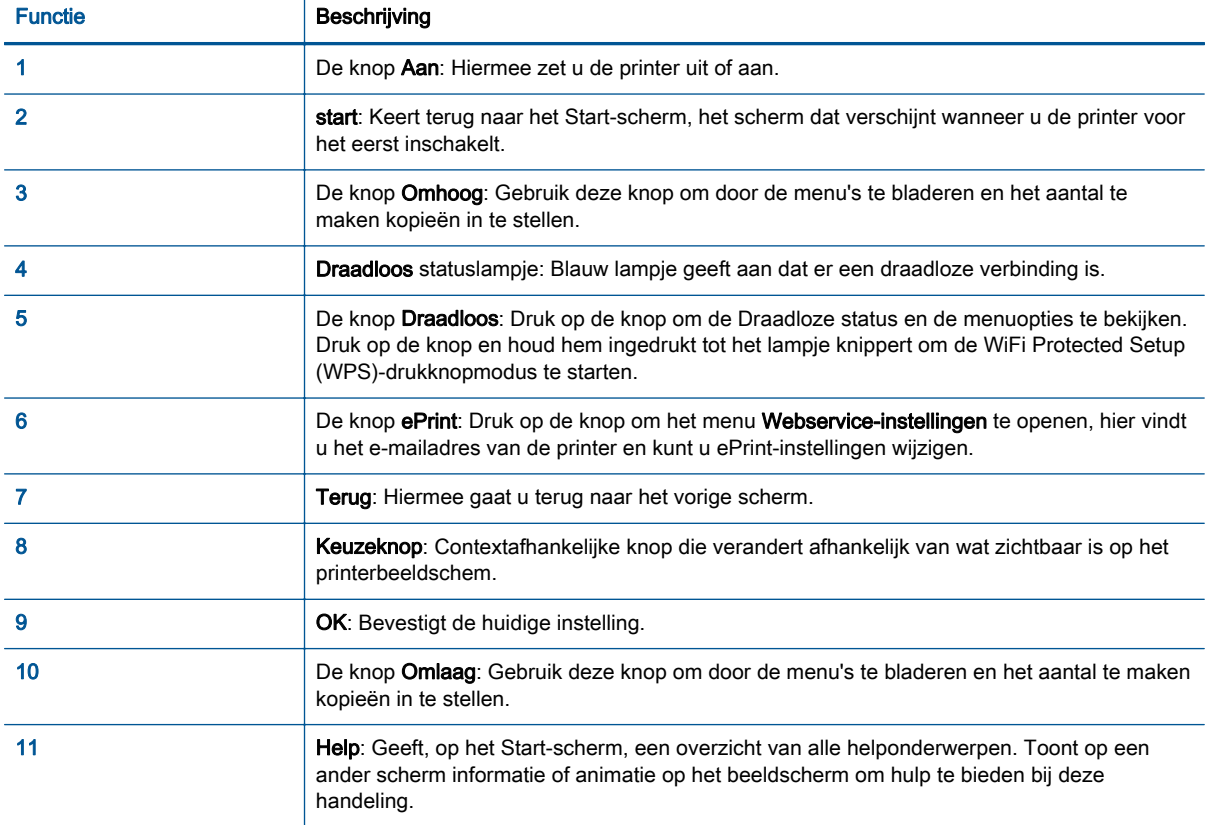

### Afbeelding 2-2 Lampje Aan-knop

 $\omega$ 

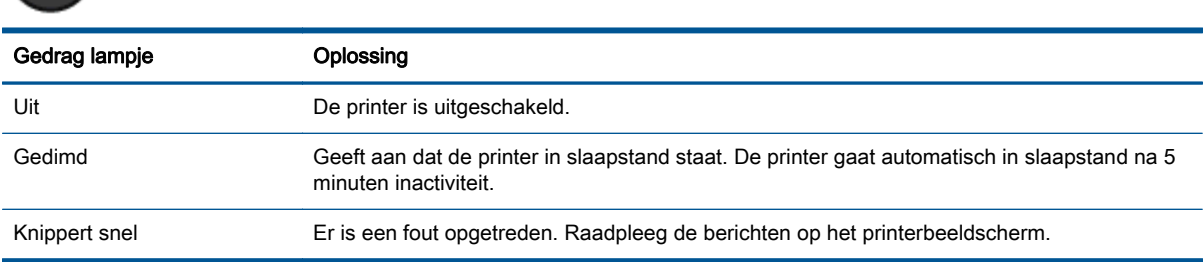

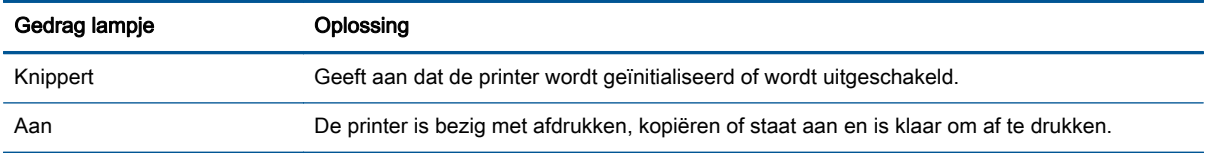

## Afbeelding 2-3 Statuslampje Draadloos

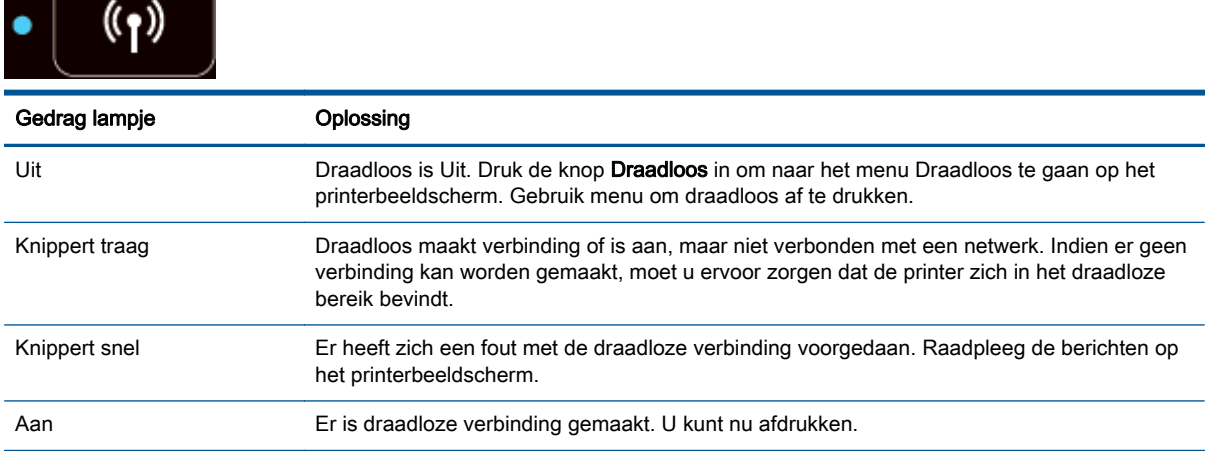

### Draadloze inst.

Druk op de Draadloos-knop om de draadloze status en de menuopties te bekijken.

- Wanneer de printer een actieve verbinding heeft met een draadloos netwerk, zal het lampje draadloos vast blauw branden. Tegelijk wordt op het printerbeeldscherm Verbonden weergegeven samen met het IP-adres van de printer.
- Als draadloos wordt uitgeschakeld, zal het lampje draadloos doven en geeft het beeldscherm Draadloos uit aan.
- Indien draadloos is ingeschakeld (draadloze radio aan) maar u kunt geen draadloze verbinding tot stand brengen, dan knippert het lampje draadloos. Tegelijk krijgt u op het beeldscherm dat de printer een verbinding tot stand probeert te brengen (Bezig met verbinden) of dat er geen verbinding is (Niet verbonden).

U kunt het printerbeeldscherm gebruiken om informatie op te halen over uw draadloos netwerk, een draadloze verbinding maken en meer.

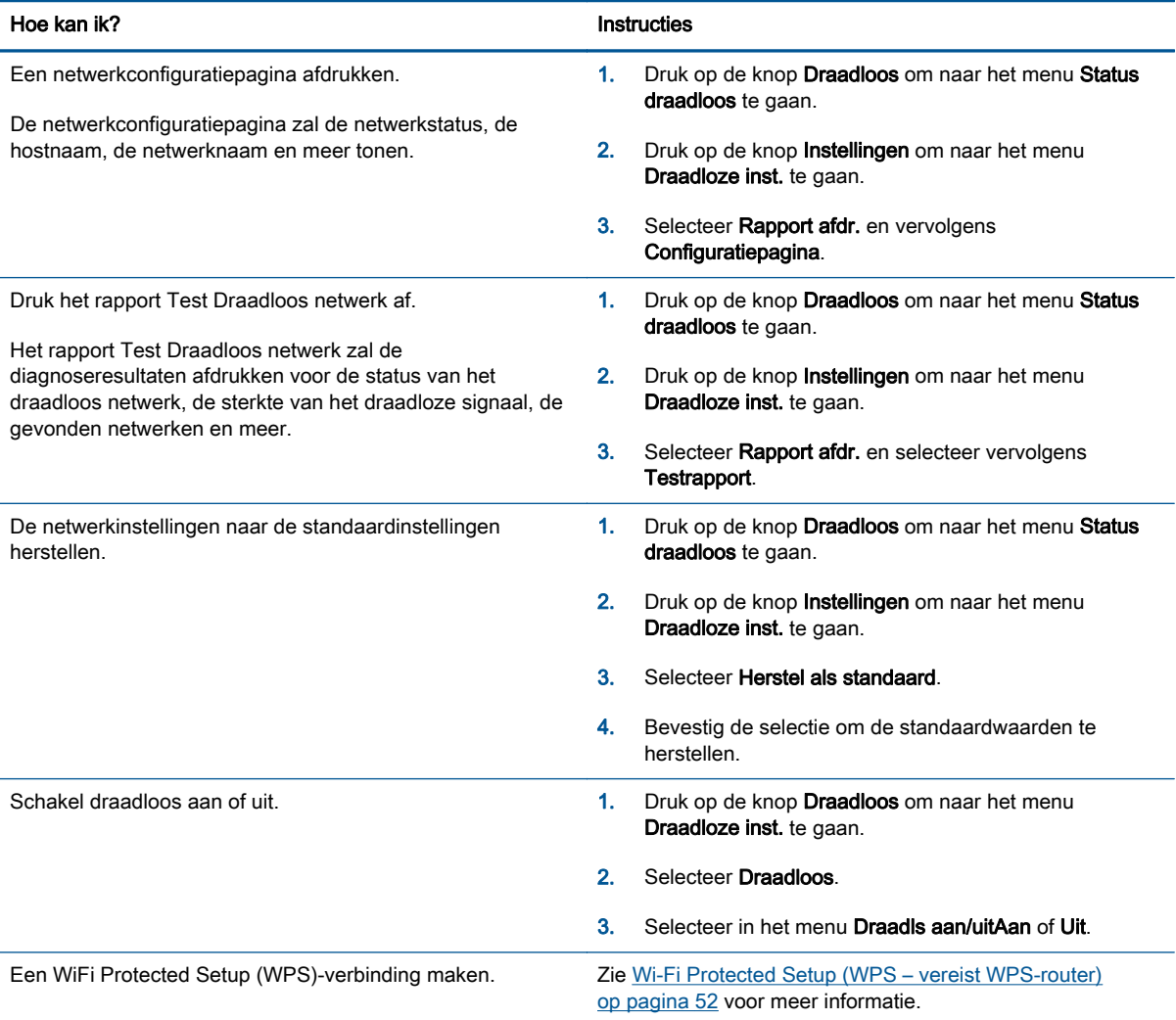

### Auto Uit

Auto Uit wordt standaard automatisch ingeschakeld wanneer u de printer aanzet. Wanneer Auto Uit is ingeschakeld, schakelt de printer automatisch uit na 2 uur inactiviteit om het stroomverbruik te helpen beperken. Auto Uit zet de printer helemaal uit, u moet dus de Aan-knop gebruiken om hem weer aan te zetten. Voor printermodellen met draadloze verbinding of Ethernet-verbinding, wordt Auto Uit automatisch uitgeschakeld wanneer de printer een draadloos of via Ethernet met een netwerk is verbonden. Zelfs wanneer Auto Uit is uitgeschakeld is ingesteld, gaat de printer naar Slaapstand na 5 minuten inactiviteit om het energieverbruik te helpen beperken.

U kunt de Auto Uit instelling vanaf het bedieningspaneel wijzigen.

### De Auto Uit-instelling wijzigen

1. Selecteer Voorkeuren in het schermStart van het printerbeeldscherm.

OPMERKING: Als u het scherm Start niet ziet, drukt u de Start-knop in.

- 2. Selecteer Auto Uit in het menu Voorkeuren.
- 3. Selecteer in het menu Auto Uit Aan of Uit en druk dan op OK om de instelling te bevestigen.

Na wijziging werkt de printer volgens de nieuwe instelling.

## 3 Afdrukken

- HP ePrint
- Documenten afdrukken
- Foto's afdrukken
- Snelformulieren afdrukken
- Enveloppen afdrukken
- Afdrukken met HP Direct draadloos
- Afdrukken met maximum aantal dpi
- Tips voor geslaagd afdrukken

### HP ePrint

HP ePrint is een gratis service van HP waarmee u op elk gewenst moment en vanaf elke locatie kunt afdrukken op uw printer met internetaansluiting. Het is zo eenvoudig als een e-mail sturen naar het emailadres dat is toegekend aan uw printer wanneer u Webservices op de printer activeert. Er zijn geen speciale stuurprogramma's of software nodig. Als u een e-mail kunt versturen, kunt u met HP ePrint vanaf elke locatie documenten afdrukken.

Zodra u zich hebt geregistreerd voor een account op ePrintCenter (www.hp.com/go/eprintcenter), kunt u zich aanmelden om uw HP ePrint taakstatus te bekijken, uw HP ePrint-printerwachtrij te beheren, in te stellen wie uw e-mailadres voor de HP ePrint-printer mag gebruiken om af te drukken en hulp voor HP ePrint te krijgen.

HP ePrint biedt de mogelijkheid om op elk ogenblik en vanaf elke locatie documenten af te drukken met uw printer voorbereid voor HP ePrint.

Om HP ePrint te gebruiken, moet u beschikken over het volgende:

- Een computer of mobiel toestel met internet en e-mail.
- Een printer met HP ePrint waarop Webservices is geactiveerd.

OPMERKING: Uw e-mail wordt afgedrukt zodra deze wordt ontvangen. Net zoals met elke e-mail is er geen enkele garantie of en wanneer deze wordt ontvangen. U kunt de afdrukstatus controleren op ePrintCenter (www.hp.com/go/eprintcenter).

**COPMERKING:** Documenten, die via HP ePrint worden afgedrukt, kunnen er anders uitzien dan het origineel. De stijl, de opmaak en het tekstverloop kunnen verschillen van het originele document. Voor documenten die op een hogere kwaliteit moeten worden afgedrukt (zoals bijvoorbeeld wettelijke documenten), adviseren we u het document af te drukken via de softwaretoepassing op uw computer, waar u beter kunt bepalen hoe uw afdruk eruit moet zien.

:  $\therefore$  TIP: Surf naar ePrintCenter (www.hp.com/go/eprintcenter) voor meer informatie over het beheren en configureren van HP ePrint-instellingen en over de nieuwste functies.

### Afdrukken met HP ePrint

- 1. Webservices inschakelen.
	- a. Druk op het bedieningspaneel van de printer op de knop ePrint.
	- b. Ga akkoord met de Gebruiksvoorwaarden en volg dan de instructies op het scherm om Webservices in te schakelen.
	- c. Druk de ePrint-informatiepagina af en volg de instructies op de pagina om te registreren voor een HP ePrint-account.
- 2. Open de e-mailtoepassing op uw computer of mobiel toestel.

OPMERKING: Voor meer informatie over het gebruik van de e-mailtoepassing op uw computer of mobiel toestel, raadpleegt u de documentatie die bij de toepassing is geleverd.

- 3. Maak een nieuw e-mailbericht aan en voeg het bestand toe dat u wilt afdrukken.
- 4. Voer het e-mailadres van de printer in in de regel "Naar" van het e-mailbericht en selecteer vervolgens "Verzenden".

**OPMERKING:** Neem geen e-mailadres op in het veld "Bcc"; dit veld moet leeg blijven. Indien het veld "Bcc" het e-mailadres of het printeradres bevat, zal de taak niet worden afgedrukt.

### Het e-mailadres van de printer opzoeken

- 1. Druk op de knop ePrint op het bedieningspaneel. U ziet het menuInstellingen webservices op het printerbeeldscherm.
- 2. Selecteer E-mailadres weergeven op het printerbeeldscherm om het e-mailadres van de printer te bekijken.
	- ☆TIP: Om het e-mailadres aan te passen, selecteert u de Infoblad afdrukken in het menu Webservice-instellingen op het printerbeeldscherm. De printer drukt een informatiepagina af waarin de printercode en de instructies worden afgedrukt om het e-mailadres van de printer aan te passen.

### Om ePrint uit te schakelen.

- 1. Druk op de knop ePrint op het bedieningspaneel. U ziet het menuInstellingen webservices op het printerbeeldscherm.
- 2. Selecteer ePrint op het printerbeeldscherm en selecteer dan Uit.

### Documenten afdrukken

### Papier plaatsen

- 1. Zorg ervoor dat de papierlade is geopend.
- 2. Schuif de papierbreedtegeleiders helemaal open.
- 3. Plaats het papier in de papierlade. De zijde waarop u wilt afdrukken moet naar beneden wijzen.
- 4. Schuif het papier zo ver mogelijk in de printer.
- 5. Schuif de papiergeleiders stevig tegen de rand van het papier.

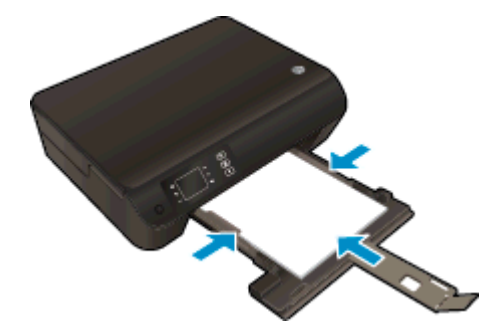

### Een document afdrukken

- 1. Klik vanuit uw software op de knop Afdrukken.
- 2. Zorg ervoor dat uw printer is geselecteerd.
- 3. Klik op de knop waarmee u het dialoogvenster Eigenschappen opent.

Afhankelijk van uw softwaretoepassing heeft deze knop de naam Eigenschappen, Opties, Printerinstellingen, Printereigenschappen, Printer of Voorkeuren.

- 4. Selecteer de gewenste opties.
	- Selecteer in het tabblad Indeling de afdrukstand Staand of Liggend.
	- Selecteer in het tabblad Papier/Kwaliteit het juiste papiertype en de juiste afdrukkwaliteit in de vervolgkeuzelijst Media bij Ladeselectie. Kies vervolgens de juiste afdrukkwaliteit bij Instellingen voor kwaliteit.
	- Klik op de knop Geavanceerd en selecteer vervolgens het juiste papierformaat uit het vervolgkeuzemenu Papierformaat.
- 5. Klik op OK om het dialoogvenster Eigenschappen te sluiten.
- 6. Klik op Afdrukken of OK om het afdrukken te starten.

### Afdrukken op beide zijden van de pagina

- 1. Klik vanuit uw softwaretoepassing op de knop Afdrukken.
- 2. Zorg ervoor dat uw printer is geselecteerd.

3. Klik op de knop waarmee u het dialoogvenster Eigenschappen opent.

Afhankelijk van uw softwaretoepassing heeft deze knop de naam Eigenschappen, Opties, Printerinstellingen, Printereigenschappen, Printer of Voorkeuren.

- 4. Selecteer de gewenste opties.
	- Selecteer in het tabblad Indeling de afdrukstand Staand of Liggend.
	- Selecteer in het tabblad Papier/kwaliteit de juiste papiersoort en afdrukkwaliteit in de vervolgkeuzelijst Media.
	- Klik op de knop Geavanceerd en selecteer vervolgens het juiste papierformaat uit het vervolgkeuzemenu Papierformaat.
- 5. Selecteer in het tabblad Indeling Aan de lange zijde overslaan of Aan de korte zijde overslaan in de vervolgkeuzelijst Dubbelzijdig afdrukken.
- 6. Klik op OK om af te drukken.

**OPMERKING:** Nadat een pagina van het document werd afgedrukt, zult u gevraagd worden om enkele seconden te wachten. De printer zal dan automatisch het papier terug in de printer laden om op de andere zijde af te drukken. U hoeft het papier niet manueel te herladen.

### Foto's afdrukken

### Fotopapier laden

- 1. Zorg ervoor dat de papierlade is geopend.
- 2. Schuif de papierbreedtegeleiders helemaal open.
- 3. Haal al het papier uit de papierlade en plaats vervolgens het fotopapier met de afdrukzijde omlaag.
- 4. Schuif het fotopapier zo ver mogelijk in de printer.
- 5. Schuif de papiergeleiders stevig tegen de rand van het fotopapier.

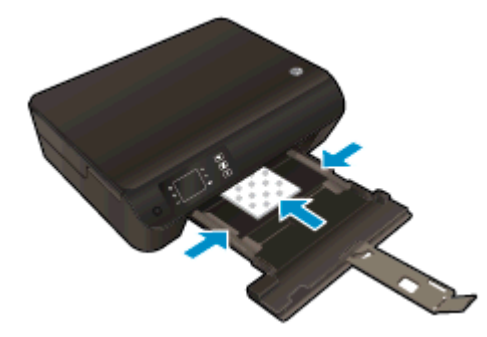

### Een foto afdrukken op fotopapier

- 1. In het menu Bestand van uw software klikt u op Afdrukken.
- 2. Zorg ervoor dat uw printer is geselecteerd.
- 3. Klik op de knop waarmee u het dialoogvenster Eigenschappen opent.

Afhankelijk van uw softwaretoepassing heeft deze knop de naam Eigenschappen, Opties, Printerinstellingen, Printereigenschappen, Printer of Voorkeuren.

- 4. Selecteer de gewenste opties.
	- Selecteer in het tabblad Indeling de afdrukstand Staand of Liggend.
	- Selecteer in het tabblad Papier/Kwaliteit het juiste papiertype en de juiste afdrukkwaliteit in de vervolgkeuzelijst Media bij Ladeselectie. Kies vervolgens de juiste afdrukkwaliteit bij Instellingen voor kwaliteit.
	- Klik op de knop Geavanceerd en selecteer vervolgens het juiste papierformaat uit het vervolgkeuzemenu Papierformaat.

OPMERKING: Voor een maximale dpi-resolutie gaat u naar het tabblad Papier/kwaliteit en selecteert u Fotopapier in de vervolgkeuzelijst Media. Selecteer Beste bij Kwaliteitsinstellingen. Ga dan naar de knop Geavanceerd en selecteer Ja in de vervolgkeuzelijst Afdrukken in maximale dpi. Indien u maximale dip in grijstinten wilt afdrukken, selecteer dan Grijstinten van hoge kwaliteit uit de vervolgkeuzelijst Afrdukken in grijstinten.

- 5. Klik op OK om terug naar het dialoogvenster Eigenschappen te gaan.
- 6. Klik op OK en klik vervolgens op Afdrukken of OK in het dialoogvenster Afdrukken.

OPMERKING: Als de afdruk klaar is, moet u ongebruikt fotopapier uit de papierlade verwijderen. Bewaar het fotopapier zo dat het niet kan omkrullen, dit kan de afdrukkwaliteit verminderen.

### Snelformulieren afdrukken

Met Snelformulieren kunt u kalenders, checklists, spelletjes, notitiepapier, grafiekpapier, muziekpapier en spelletjes afdrukken..

### Snelformulieren afdrukken

1. Selecteer Snelfomulieren in het scherm Start op het printerbeeldscherm.

TIP: Indien de optie Snelformulieren niet verschijnt op het printerbeeldscherm, drukt u op de **Start**-knop en vervolgens op de knoppen **Omhoog** en **Omlaag** tot u **Snelle formulieren** ziet.

- 2. Druk op de knoppen Omhoog en Omlaag om een van de opties Snelle formulieren te gebruiken. Druk op OK.
- 3. Nadat u het type formulier dat u wilt af te drukken hebt geselecteerd, kiest u het aantal kopieën en drukt dan op OK.

### Enveloppen afdrukken

U kunt een of meer enveloppen in de papierlade van de HP ENVY 4500 series plaatsen. Gebruik geen glanzende of gebosseleerde enveloppen of enveloppen met vensters of klemmetjes.

**COPMERKING:** Voor meer informatie over hoe u tekst op enveloppen positioneert, raadpleegt u de help in uw tekstverwerker.

### Enveloppen plaatsen

- 1. Zorg ervoor dat de papierlade is geopend.
- 2. Schuif de papierbreedtegeleiders helemaal open.
- 3. Plaats de enveloppen in het midden van de papierlade. De zijde waarop u wilt afdrukken moet naar beneden wijzen. De klep moet zich aan de linkerkant bevinden.
- 4. Schuif de enveloppen zo ver mogelijk in de printer.
- 5. Schuif de papiergeleiders stevig tegen de rand van de enveloppen.

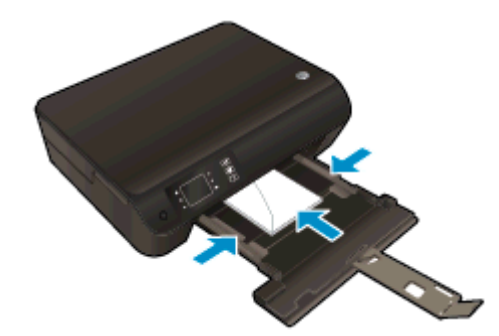

### Een envelop afdrukken

- 1. In het menu Bestand van uw software klikt u op Afdrukken.
- 2. Zorg ervoor dat uw printer is geselecteerd.
- 3. Klik op de knop waarmee u het dialoogvenster Eigenschappen opent.

Afhankelijk van uw softwaretoepassing heeft deze knop de naam Eigenschappen, Opties, Printerinstellingen, Printereigenschappen, Printer of Voorkeuren.

- 4. Selecteer de gewenste opties.
	- Selecteer in het tabblad Indeling de afdrukstand Staand of Liggend.
	- Selecteer in het tabblad Papier/Kwaliteit het juiste papiertype en de juiste afdrukkwaliteit in de vervolgkeuzelijst Media bij Ladeselectie. Kies vervolgens de juiste afdrukkwaliteit bij Instellingen voor kwaliteit.
	- Klik op de knop Geavanceerd en selecteer vervolgens het juiste papierformaat uit het vervolgkeuzemenu Papierformaat.
- 5. Klik op OK en klik vervolgens op Afdrukken of OK in het dialoogvenster Afdrukken.

### Afdrukken met HP Direct draadloos

Met HP Direct draadloos kunt u draadloos afdrukken vanaf een computer, smartphone, tablet of een ander draadloos apparaat - zonder verbinding te maken met een bestaand draadloos netwerk.

Neem volgende richtlijnen in acht bij gebruik van HP Direct draadloos:

Zorg ervoor dat uw computer of mobiel apparaat de nodige software heeft:

Zorg ervoor dat u de printersoftware, die bij de printer wordt geleverd, hebt geïnstalleerd als u een computer gebruikt.

- Zorg ervoor dat u een compatibele afdruktoepassing hebt geïnstalleerd als u een mobiel apparaat gebruikt. Ga naar www.hp.com/global/us/en/eprint/mobile\_printing\_apps.html voor meer informatie over mobiel afdrukken.
- Zorg ervoor dat HP Direct draadloos in ingeschakeld op de printer en dat de beveiliging indien nodig is ingeschakeld. Zie Een draadloze verbinding tot stand brengen met de printer zonder gebruik te maken van een router op pagina 56 voor meer informatie.
- Tot vijf computers en mobiele apparaten kunnen dezelfde verbinding voor HP Direct draadloos gebruiken.
- HP Direct draadloos kan worden gebruikt als de printer is verbonden met een computer via een USB-kabel of met een draadloos netwerk.
- HP Direct draadloos kan niet worden gebruikt om een computer, mobiel apparaat of printer met internet te verbinden.

Klik hier voor meer informatie online.

**OPMERKING:** Deze website zijn momenteel nog niet beschikbaar in alle talen.

Dit gedeelte bevat de volgende onderwerpen:

- Afdrukken vanaf een mobiel apparaat met wifi
- Afdrukken vanaf een computer met Wifi

### Afdrukken vanaf een mobiel apparaat met wifi

Zorg ervoor dat u een compatibele afdruktoepassing hebt geïnstalleerd op uw mobiel apparaat. Ga naar www.hp.com/global/us/en/eprint/mobile\_printing\_apps.html voor meer informatie.

- 1. Controleer of HP Direct draadloos is ingesteld op de printer. Zie Een draadloze verbinding tot stand brengen met de printer zonder gebruik te maken van een router op pagina 56 voor meer informatie.
- 2. Schakel de Wi-Fi-verbinding in op uw mobiel apparaat. Raadpleeg voor meer informatie de documentatie bij de computer.

**OPMERKING:** Als uw mobiel apparaat geen Wi-Fi ondersteunt, kunt u HP Direct draadloos niet gebruiken.

3. Maak een nieuwe netwerkverbinding op uw mobiel apparaat. Gebruik uw normale werkwijze om een verbinding te maken met een nieuw draadloos netwerk of een hotspot. Selecteer de naam

van HP Direct draadloos uit de lijst van draadloze netwerken, zoals HP-Print-\*\*-Envy 4500 series (waarbij \*\* de unieke tekens zijn om uw printer te identificeren).

Voer het wachtwoord in als HP Direct draadloos met beveiliging is ingeschakeld.

4. Druk het document af.

### Afdrukken vanaf een computer met Wifi

- 1. Controleer of HP Direct draadloos is ingesteld op de printer. Zie Een draadloze verbinding tot stand brengen met de printer zonder gebruik te maken van een router op pagina 56 of voor meer informatie.
- 2. Schakel de Wi-Fi-verbinding van uw computer in. Raadpleeg voor meer informatie de documentatie bij de computer.

**OPMERKING:** Als uw computer geen Wi-Fi ondersteunt, kunt u HP Direct draadloos niet gebruiken.

3. Maak een nieuwe netwerkverbinding op uw computer. Gebruik uw normale werkwijze om een verbinding te maken met een nieuw draadloos netwerk of een hotspot. Selecteer de naam van HP Direct draadloos uit de lijst van draadloze netwerken, zoals HP-Print-\*\*-Envy 4500 series (waarbij \*\* de unieke tekens zijn om uw printer te identificeren).

Voer het wachtwoord in als HP Direct draadloos met beveiliging is ingeschakeld.

- 4. Ga door naar stap 5 als de printer werd geïnstalleerd en verbonden met de computer via een draadloos netwerk. Als de printer werd geïnstalleerd en met uw computer werd verbonden met behulp van een USB-kabel, volgt u onderstaande stappen om printersoftware te installeren met behulp van de Direct draadloos-verbinding.
	- a. Ga, afhankelijk van het besturingssysteem, op een van de volgende manieren te werk:
		- Windows 8: In het Start-scherm rechtsklikt u in een leeg gebied van het scherm, klikt u op Alle Apps op de appswerkbalk en klikt u vervolgens op Printerinstellingen en software.
		- Windows 7, Windows Vista en Windows XP: Klik vanaf het bureaublad van de computer op Start, selecteer Alle Programma's, klik op HP, klik op HP ENVY 4500 series en vervolgens op Printerinstellingen en Software.
	- b. Selecteer Een nieuwe printer aansluiten.
	- c. Als het scherm Verbindingsopties verschijnt, selecteert u Draadloos.

Kies HP ENVY 4500 series uit de lijst met gedetecteerde printers.

- d. Volg de aanwijzingen op het scherm op.
- 5. Druk het document af.

### Afdrukken met maximum aantal dpi

Gebruik de modus maximum dpi ("dots per inch") om scherpe afbeeldingen van hoge kwaliteit op fotopapier af te drukken.

Afdrukken met Maximum dpi duurt langer dan wanneer u afdrukt met andere instellingen en bestanden nemen meer schijfruimte in beslag.

### Afdrukken in de modus Max. dpi

- 1. In het menu Bestand van uw software klikt u op Afdrukken.
- 2. Zorg ervoor dat uw printer is geselecteerd.
- 3. Klik op de knop waarmee u het dialoogvenster Eigenschappen opent.

Afhankelijk van uw softwaretoepassing heeft deze knop de naam Eigenschappen, Opties, Printerinstellingen, Printereigenschappen, Printer of Voorkeuren.

- 4. Klik op de tab Papier/Kwaliteit.
- 5. Selecteer in het tabblad Papier/Kwaliteit het juiste papiertype in de vervolgkeuzelijst Media bij Ladeselectie. Kies vervolgens de Beste afdrukkwaliteit bij Instellingen voor kwaliteit.
- 6. Klik op de knop Geavanceerd.
- 7. Selecteer Ja bij Printerfuncties in het vervolgkeuzemenu Afdrukken in maximum dpi.
- 8. Selecteer een papierformaat in de vervolgkeuzelijst Grootte.
- 9. Klik op OK om de geavanceerde opties te sluiten.
- 10. Bevestig de Afdrukstand in het tabblad Indeling en klik vervolgens op OK om af te drukken.

### Tips voor geslaagd afdrukken

Om geslaagd af te drukken, moeten de HP-cartridges goed werken met voldoende inkt, moet het papier goed zijn geplaatst en de printer de juiste instellingen hebben. Printerinstellingen zijn niet van toepassing op kopiëren of scannen.

### **Inkttips**

- Gebruik originele HP-inktcartridges.
- Plaats de zwarte en driekleurencartridges juist.

Zie Vervang de cartridges op pagina 45 voor meer informatie.

Controleer de geschatte inktniveau in de cartridges om er zeker van te zijn dat er voldoende inkt is.

Zie Geschatte inktniveaus controleren op pagina 42 voor meer informatie.

● Als de afdrukkwaliteit nog steeds niet goed is, raadpleegt u De afdrukkwaliteit verbeteren op pagina 62 voor meer informatie.

#### Tips voor het plaatsen van papier

- Plaats een stapel papier (niet slechts een pagina). Al het papier in de stapel moet van hetzelfde formaat en dezelfde soort zijn om een papierstoring te voorkomen.
- Plaats het papier met de afdrukzijde naar beneden.
- Zorg dat het papier plat in de papierlade ligt en dat de randen niet omgevouwen of gescheurd zijn.
- Verschuif de papierbreedtegeleiders in de papierlade totdat deze vlak tegen het papier aanliggen. Zorg dat de papierbreedtegeleiders het papier in de papierlade niet buigen.

Zie Afdrukmateriaal laden op pagina 26 voor meer informatie.

### Tips voor printerinstellingen

- Selecteer in het tabblad Papier/Kwaliteit het juiste papiertype en de juiste afdrukkwaliteit in de vervolgkeuzelijst Media bij Ladeselectie. Kies vervolgens de juiste afdrukkwaliteit bij Instellingen voor kwaliteit.
- Selecteer een geschikt papierformaat uit de vervolgkeuzelijst Papiersoort in het dialoogvenster Geavanceerde opties. Op het dialoogvenster Geavanceerde opties door te klikken op de knopGeavanceerd op het tabblad Instellingen of Papier/Kwaliteit.
- Om de standaardinstellingen te wijzigen, klikt u op Afdrukken en Scannen en vervolgens op Voorkeuren instellen in de printersoftware.

Afhankelijk van het besturingssysteem dat u gebruikt, gaat u op een van de volgende manieren te werk om de printersoftware te openen:

- Windows 8: Klik met de rechtermuisknop op het scherm Start, klik op Alle apps op de balk App en klik vervolgens op het pictogram met de naam van uw printer.
- Windows 7, Windows Vista en Windows XP: Klik vanaf het bureaublad van de computer op Start, selecteer Alle programma's, klik op HP, klik op HP ENVY 4500 series en vervolgens op HP ENVY 4500 series.
- Indien u een zwart-witdocument met uitsluitend zwarte inkt wilt afdrukken, klikt u op de knop Geavanceerd. Selecteer in het vervolgkeuzemenu Afdrukken in grijstinten Alleen zwarte inkt en klik vervolgens op de knop OK.

### **Notities**

- Inktcartridges van HP zijn ontworpen voor en getest op HP-printers en HP-papier, zodat u altijd bent verzekerd van fantastische resultaten.
	- OPMERKING: HP kan de kwaliteit of betrouwbaarheid van materiaal dat niet van HP is, niet garanderen. Onderhoud of herstellingen aan de printer die nodig zijn door het gebruik van dergelijk materiaal, worden niet gedekt door de garantie.

Als u meent dat u originele HP-inktcartridge hebt aangeschaft, gaat u naar:

www.hp.com/go/anticounterfeit

Waarschuwingen en indicatorlampjes voor het inktniveau bieden uitsluitend schattingen om te kunnen plannen.

OPMERKING: Wanneer u een waarschuwingsbericht voor een laag inktniveau krijgt, overweeg dan om een vervangcartridge klaar te houden om eventuele afdrukvertragingen te vermijden. U hoeft de inktcartridges niet te vervangen voor de afdrukkwaliteit onaanvaardbaar wordt.

- Software-instellingen geselecteerd in de print driver zijn enkel van toepassing op afdrukken, niet op kopiëren of scannen.
- U kunt uw document dubbelzijdig afdrukken.

## 4 Elementaire informatie over papier

- Aanbevolen papiersoorten om af te drukken
- Afdrukmateriaal laden
- HP-papierbenodigdheden bestellen

### Aanbevolen papiersoorten om af te drukken

Voor een optimale afdrukkwaliteit adviseren wij u alleen HP-papier te gebruiken dat voor deze bepaalde afdruktaak is bedoeld.

Het is mogelijk dat in uw land/regio bepaalde papiersoorten niet beschikbaar zijn.

### ColorLok

● HP raadt eenvoudig papier met het ColorLok-logo aan voor het afdrukken en kopiëren van alledaagse documenten. Al het papier met het ColorLok-logo is onafhankelijk getest om aan de hoogste standaarden van betrouwbaarheid en afdrukkwaliteit te voldoen, en documenten te produceren met heldere kleuren, scherper zwart en die sneller drogen dan normaal eenvoudig papier. Zoek naar papier met het ColorLok-logo in verschillende gewichten en formaten van grote papierfabrikanten.

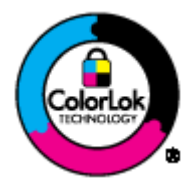

### Foto's printen

### **HP Premium Plus fotopapier**

HP Premium Plus fotopapier is het beste fotopapier van HP voor de best mogelijke fotokwaliteit. Met HP Premium Plus fotopapier drukt u de mooiste foto's af die meteen droog zijn. U kunt ze dus meteen na het afdrukken doorgeven. Dit papier is verkrijgbaar in diverse formaten, waaronder A4, 8,5 x 11 inch, 10 x 15 cm (4 x 6 inch), 13 x 18 cm (5 x 7 inch) en A3 en in twee afwerkingen – glanzend of licht glanzend (halfglanzend). Ideaal om in te kaderen, als presentatie of om uw beste foto's en speciale fotoprojecten uit te delen. HP Premium Plus fotopapier biedt uitzonderlijke, duurzame resultaten van een professionele kwaliteit.

### **HP Geavanceerd fotopapier**

Dit dikke fotopapier heeft een sneldrogende, veegvaste afwerking. Het papier is bestand tegen water, vegen, vingerafdrukken en vochtigheid. De foto's die u op deze papiersoort afdrukt, lijken op foto's die u in een winkel hebt laten afdrukken. Het is verkrijgbaar in diverse formaten, waaronder A4, 8.5 x 11 inch, 10 x 15 cm (4 x 6 inch), 13 x 18 cm (5 x 7 inch). Het is zuurvrij voor duurzame documenten.

### • HP Everyday fotopapier

Druk kleurige, alledaagse snapshots goedkoop af, met papier dat is ontworpen voor gewone fotoafdrukken. Dit voordelige fotopapier droogt snel en is direct te verwerken. Dit papier produceert scherpe foto's met elke inkjetprinter. Dit papier is verkrijgbaar met semi-glanzende afwerking in diverse formaten, waaronder A4, 8,5 x 11 inch en 10 x 15 cm (4 x 6 inch). Voor foto's die lang goed blijven, is het zuurvrij.

### Zakelijke documenten

#### ● HP Premium presentatiepapier en HP Professioneel papier 120 g

Deze papieren zijn zware dubbelzijdige mate papieren, perfect voor presentaties, plannen, rapporten en nieuwsbrieven. Ze zijn extra zwaar voor een imponerende uitstraling.

#### HP Brochurepapier en HP Professioneel papier 180 g

Deze papieren hebben een glanzende of matte laag aan beide kanten voor dubbelzijdig gebruik. Dit papier is een ideale keuze voor reproducties van fotokwaliteit, omslagen van bedrijfsrapporten, speciale presentaties, brochures, mailings en kalenders.

#### Standaard afdrukken

#### **HP Helderwit Inkjetpapier**

HP Helderwit Inkjetpapier levert contrastrijke kleuren en scherp afgedrukte tekst op. Dit papier is dik genoeg voor dubbelzijdig afdrukken in kleur, zodat het ideaal is voor nieuwsbrieven, rapporten en folders. Het heeft ColorLok-technologie voor minder vlekken, krachtigere zwart en scherpe kleuren.

### HP -afdrukpapier

HP Printing Paper is multifunctioneel papier van hoge kwaliteit. Hiermee vervaardigt u documenten die er veel professioneler uitzien dan documenten die op standaardpapier of kopieerpapier zijn afgedrukt. Het heeft ColorLok-technologie voor minder vlekken, krachtigere zwart en scherpe kleuren. Het is zuurvrij voor duurzame documenten.

#### **HP Office Paper**

HP Office Paper is multifunctioneel papier van hoge kwaliteit. Het is geschikt voor kopieën, schetsen, memo's en andere alledaagse documenten. Het heeft ColorLok-technologie voor minder vlekken, krachtigere zwart en scherpe kleuren. Het is zuurvrij voor duurzame documenten.

### **HP Office Gerecycled papier**

HP Office gerecycled papier is multifunctioneel papier van hoge kwaliteit, gemaakt met 30 % gerecyclede vezels. Het beschikt over de ColorLok-technologie voor minder vlekken, krachtiger zwart en levendige kleuren.

#### Speciale projecten

### ● HP Opstrijkpatronen

HP Opstrijkpatronen (voor lichtgekleurd of wit textiel) is het ideale materiaal voor het maken van uw eigen T-shirts met uw digitale foto's.

### Afdrukmateriaal laden

Selecteer een papierformaat om verder te gaan.

### Papier met volledig formaat laden

1. Klap de papierlade omlaag en trek de lade en het verlengstuk dan naar buiten.

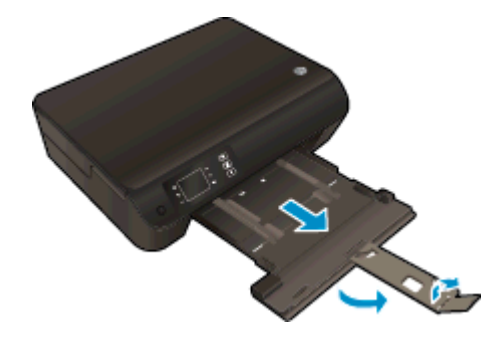

2. Schuif de papierbreedtegeleiders naar buiten.

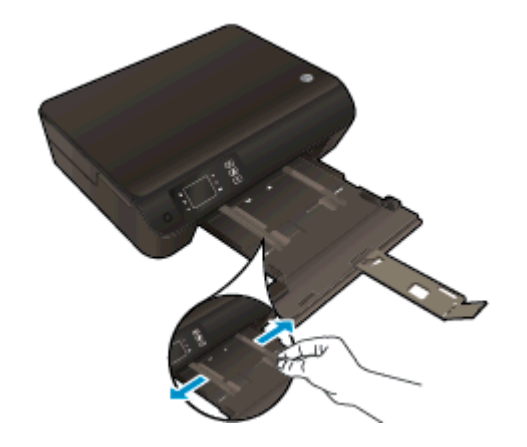

- 3. Plaats het papier.
	- Plaats de stapel papier in de papierlade met de korte rand naar voren en de afdrukzijde naar beneden.

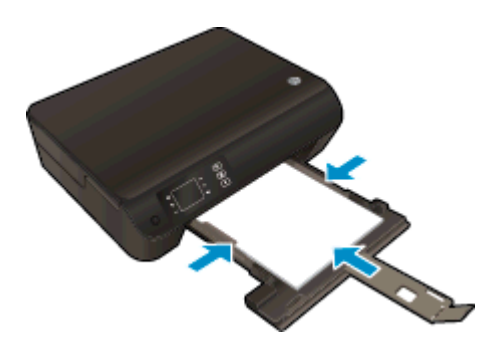

Schuif de stapel papier naar voren totdat de stapel niet verder kan.

● Pas de breedtegeleiders voor het papier aan zodat ze tegen beide zijden van de stapel papier drukken.

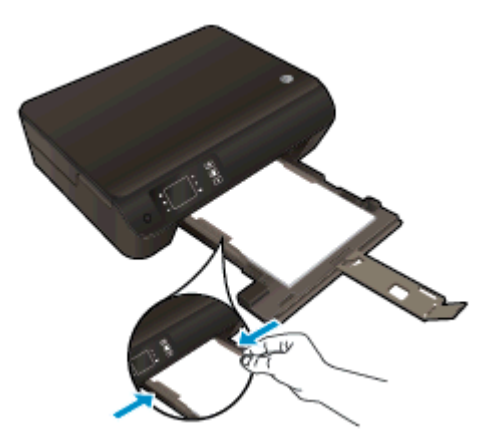

● Schuif de papierlade naar binnen.

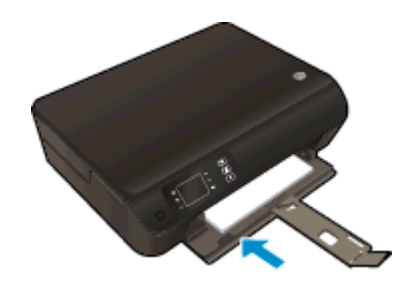

### Papier van klein formaat laden

1. Klap de papierlade omlaag en trek de lade en het verlengstuk dan naar buiten.

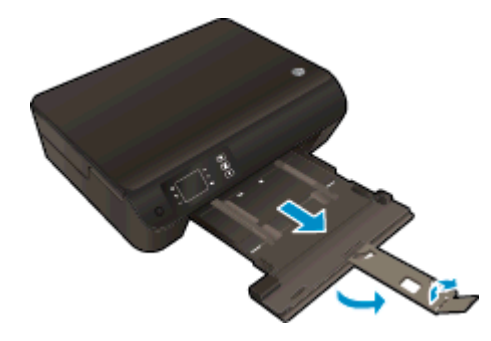

2. Schuif de papierbreedtegeleiders naar buiten.

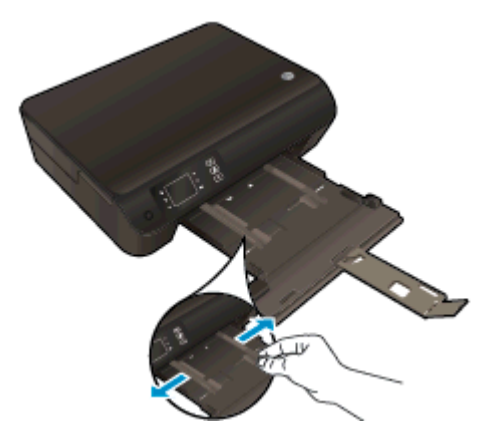

- 3. Plaats fotopapier.
	- Plaats de stapel fotopapier in de papierlade met de korte rand naar voren en de afdrukzijde naar beneden.

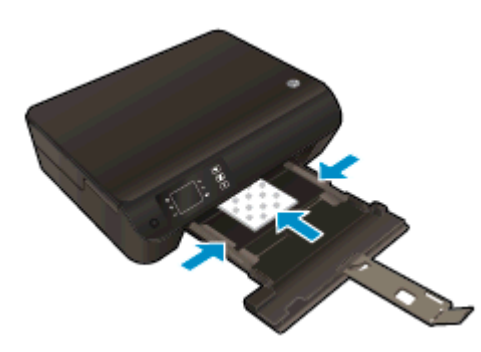

- Schuif de stapel fotopapier naar voren totdat de stapel niet verder kan.
- Pas de breedtegeleiders voor het papier aan zodat ze tegen beide zijden van de stapel fotopapier drukken.
- Schuif de papierlade naar binnen.

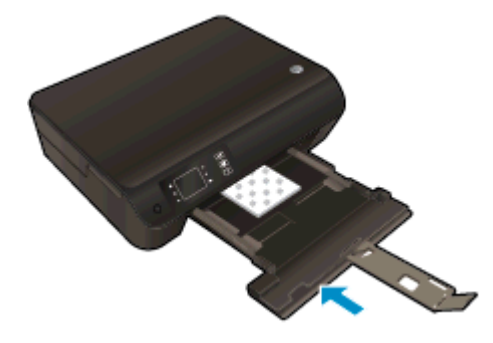

### Enveloppen plaatsen

1. Klap de papierlade omlaag en trek de lade en het verlengstuk dan naar buiten.

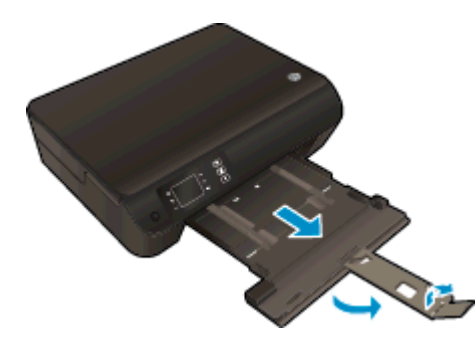

2. Schuif de papierbreedtegeleiders naar buiten.

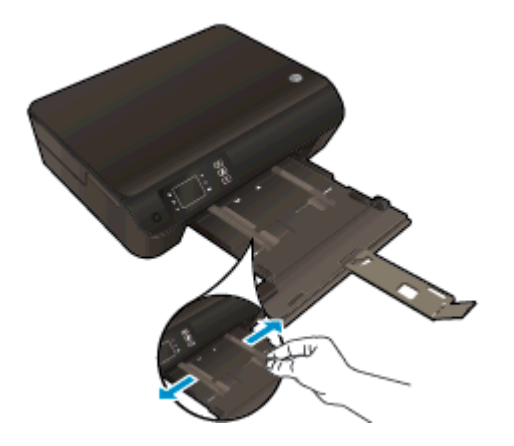

- 3. Plaats de enveloppen
	- Plaats een of meerdere enveloppen in het midden in de invoerlade. De zijde waarop u wilt afdrukken moet naar beneden wijzen. De klep moet zich aan de linkerkant bevinden en naar boven gericht zijn.

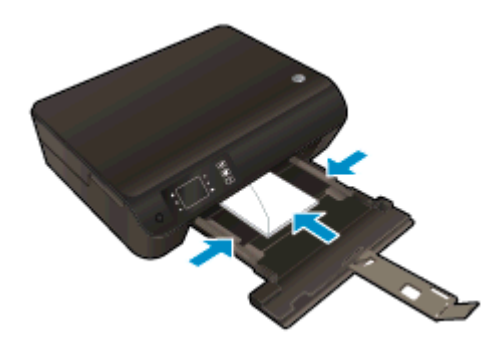

- Schuif de stapel papier naar voren totdat de stapel enveloppen niet verder kan.
- Pas de breedtegeleiders voor het papier aan zodat ze tegen beide zijden van de stapel enveloppen drukken.

● Schuif de papierlade naar binnen.

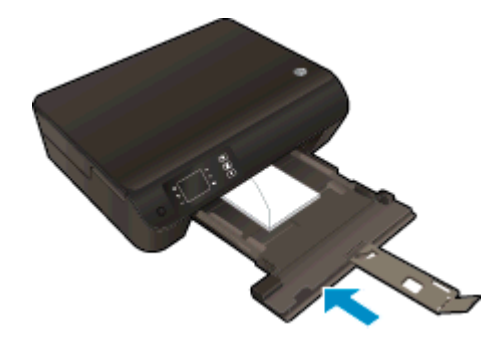

### HP-papierbenodigdheden bestellen

De printer is ontworpen voor het correct verwerken van de meeste kantoormedia. Gebruik HP-media voor de beste afdrukkwaliteit. Bezoek de website van HP op www.hp.com voor meer informatie over HP-afdrukmateriaal.

HP raadt eenvoudig papier met het ColorLok-logo aan voor het afdrukken en kopiëren van alledaagse documenten. Al het papier met het ColorLok-logo is onafhankelijk getest om aan de hoogste standaarden van betrouwbaarheid en afdrukkwaliteit te voldoen, en documenten te produceren met heldere kleuren, scherper zwart en die sneller drogen dan normaal eenvoudig papier. Zoek naar papier met het ColorLok-logo in verschillende gewichten en formaten van grote papierfabrikanten.

Ga naar Producten en services aankopen om HP-papier aan te kopen en inkt, toner en papier te selecteren.
# 5 Kopiëren en scannen

- Documenten kopiëren
- Scannen naar een computer
- Tips voor geslaagd kopiëren
- Tips voor geslaagd scannen

## Documenten kopiëren

Het menu Kopiëren op het printerbeeldscherm laat u toe om gemakkelijk het aantal kopieën en kleur of zwart-wit te selecteren voor het kopiëren op gewoon papier. U krijgt nu gemakkelijk toegang tot de geavanceerde instellingen, zoals het wijzigen van de papiersoort en het -formaat, het bijstellen van de helderheid van de kopie en het formaat.

#### Gewoon kopiëren

1. Plaats papier met volledig formaat in de papierlade.

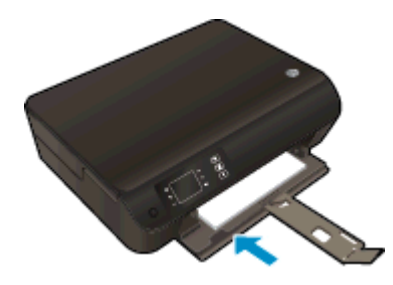

- 2. Plaats het origineel.
	- Til de klep van de printer op.

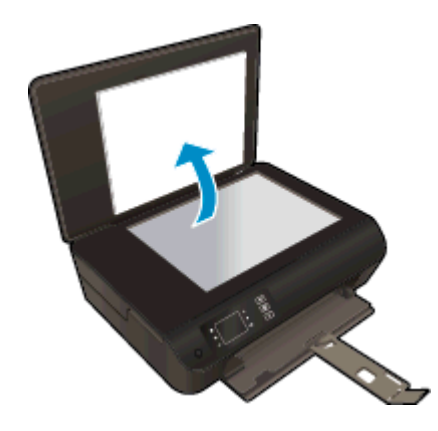

Plaats het origineel met de bedrukte zijde omlaag tegen de rechterbenedenhoek van de glasplaat.

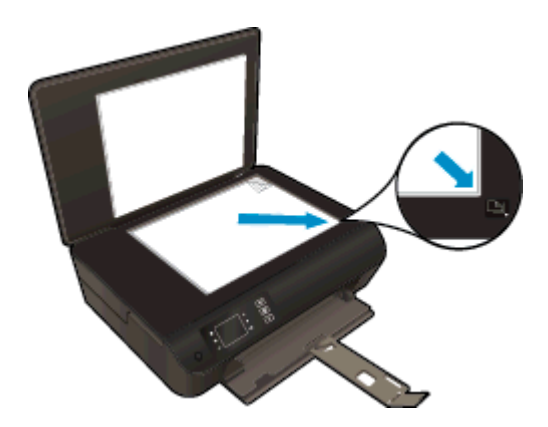

Sluit de klep.

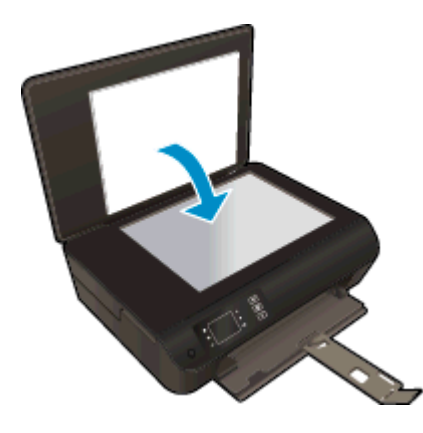

- 3. Selecteer Kopiëren van het Start-scherm op het printerbeeldscherm om naar het menu kopiëren te gaan.
	- Als u Kopiëren niet ziet op het printerbeeldscherm, drukt u op de knop Start en vervolgens op te knoppen Omhoog en Omlaag tot u Kopiëren ziet.
	- Selecteer in het menu Kopiëren Exemplaren om het aantal exemplaren te verhogen of te verlagen. Druk op OK om te bevestigen.
	- Druk op de knop naast Zwart/wit kopiëren of Kleur kopiëren om te kopiëren op A4 of 8,5" x 11" gewoon papier.

#### Meer kopieerfuncties

In het menu Kopiëren drukt u op de knoppen Omhoog en Omlaag om instellingen te selecteren.

- Papiertype: Instellen van de papiersoort en -grootte. Een instelling voor gewoon papier zal afdrukken in normale afdrukkwaliteit. Een instelling voor fotopapier zal afdrukken in de beste afdrukkwaliteit voor fotopapier.
- Formaat aanpassen: Huidig formaat maakt een kopie in hetzelfde formaat als het origineel, maar de marges van de gekopieerde afbeelding kunnen worden bijgesneden. Formaat aanpassen maakt een kopie die is gecentreerd met een witte lijn rond de randen. De aangepaste afbeelding wordt vergroot of verkleind om te passen op het geselecteerde uitvoerpapier. Aangepast formaat laat u toe om de afbeelding te vergroten door waarden groter dan 100 % te selecteren of de afbeelding te verkleinen door waarden kleiner dan 100 % in te stellen.
- ID Kopiëren: zorgt ervoor dat u beide zijden van een identiteitskaart kunt kopiëren en op gewoon papier kunt afdrukken.
- Lichter/donkerder: Past de kopieerinstellingen aan om kopies lichter of donkerder te maken.

OPMERKING: Na 2 minuten inactiviteit zullen de kopieeropties automatisch terugkeren naar de standaardinstellingen van gewoon A4-papier of 8,5" x 11" (afhankelijk van de regio).

## Scannen naar een computer

U kunt een scan starten vanaf het bedieningspaneel van de printer of vanaf uw computer. Scan vanaf het controlepaneel indien u een pagina snel naar een afbeeldingsbestand wilt scannen. Scan vanaf uw computer indien u meerdere pagina's in een bestand wilt scannen, bepaal het bestandsformaat van de scan of pas de gescande afbeelding aan.

#### De scan voorbereiden

- 1. Plaats het origineel.
	- Til de klep van de printer op.

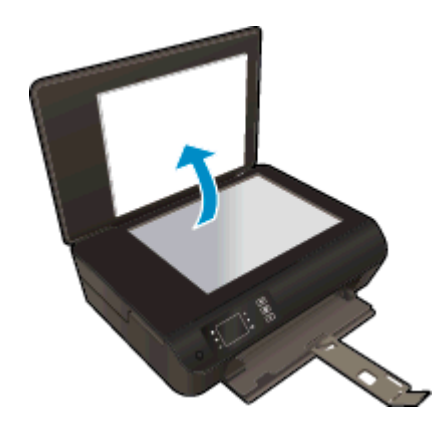

● Plaats het origineel met de bedrukte zijde omlaag tegen de rechterbenedenhoek van de glasplaat.

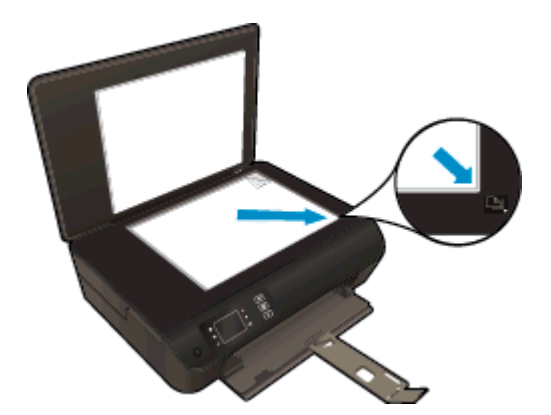

Sluit de klep.

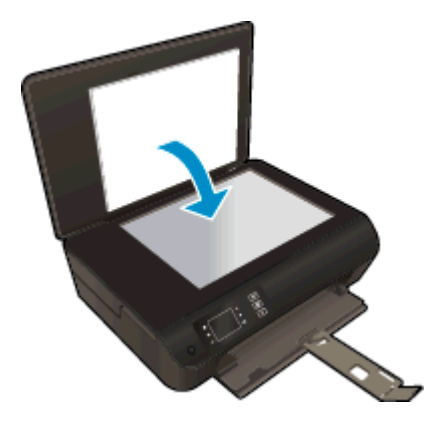

2. Start het scannen

#### Scannen vanaf het bedieningspaneel van de printer

- 1. Selecteer Scannen in het scherm Start op het printerbeeldscherm. Als u Scannen niet ziet op het printerbeeldscherm, drukt u op de knop Start en vervolgens op te knoppen Omhoog en Omlaag tot u Scannen ziet.
- 2. Selecteer Scannen naar computer.
- 3. Selecteer de computer waar u vanaf het printerbeeldscherm naar wilt scannen.

Indien u uw computer niet ziet in de lijst op het printerbeeldscherm, moet u ervoor zorgen dat uw computer is aangesloten op de printer, hetzij draadloos, hetzij via een USB-kabel. Indien u een draadloze verbinding heeft, en u bevestigde dat de verbinding werkt, moet u draadloos scannen inschakelen in de software.

#### Scannen vanaf uw computer

- 1. Ga, afhankelijk van het besturingssysteem, op een van de volgende manieren te werk om printersoftware te openen:
	- Windows 8: Klik met de rechtermuisknop op het scherm Start, klik op Alle apps op de balk App en klik vervolgens op het pictogram met de naam van uw printer.
	- Windows 7, Windows Vista en Windows XP: Klik vanaf het bureaublad van de computer op Start, selecteer Alle programma's, klik op HP, klik op HP ENVY 4500 series en vervolgens op HP ENVY 4500 series.
- 2. In printersoftware, klikt u op het pictogram Afdrukken en scannen en selecteert u vervolgens Een document of een foto scannen.
- 3. Selecteer het type scan dat u wenst via het snelmenu en klik dan op Scannen.

**OPMERKING:** Indien Scanvoorbeeld weergeven werd geselecteerd, kunt u aanpassingen uitvoeren op gescande afbeeldingen in het voorbeeldscherm.

- 4. Selecteer Opslaan indien u de toepassing open wenst te houden voor een andere scan, of selecteer Voltooid om de toepassing te verlaten.
- 5. Nadat de scan is bewaard, zal een Windows Verkenner-venster openen in de map waar de scan werd opgeslagen.

**OPMERKING:** Er is een beperkt aantal computers waarop de scanfunctie tegelijkertijd kan worden geactiveerd. Druk op de knop Scannen op het printerbeeldscherm. U krijgt nu een lijst van de computers die momenteel kunnen scannen.

### Tips voor geslaagd kopiëren

Plaats uw origineel met de bedrukte zijde omlaag tegen de rechterbenedenhoek van de glasplaat.

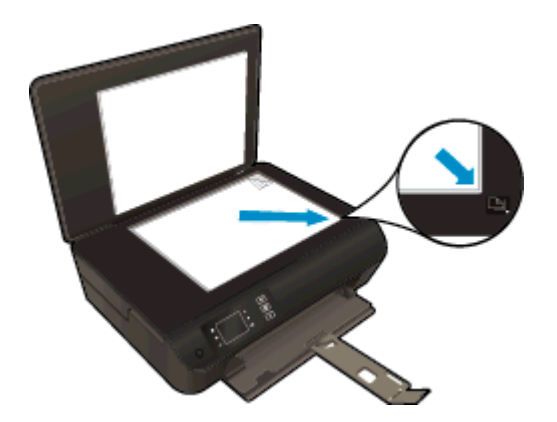

- Reinig het scannerglas en zorg ervoor dat er geen vuil meer aan kleeft.
- Om het contrast van uw afgedrukte uitvoer te verhogen, selecteert u Kopiëren in het printerbeeldscherm en dan Lichter/donkerder om de helderheid bij te stellen.
- Om het papierformaat en de papiersoort van de afdruk te selecteren, kiest u Kopiëren op het printerbeeldscherm. Selecteer in het menu Kopiëren Papiersoort om normaal papier of fotopapier en het fotopapierformaat te kiezen.
- Om het formaat van de afbeelding aan te passen, selecteert u Kopiëren op het printerbeeldscherm en vervolgens Formaat aanpassen.

### Tips voor geslaagd scannen

● Plaats uw origineel met de bedrukte zijde omlaag tegen de rechterbenedenhoek van de glasplaat.

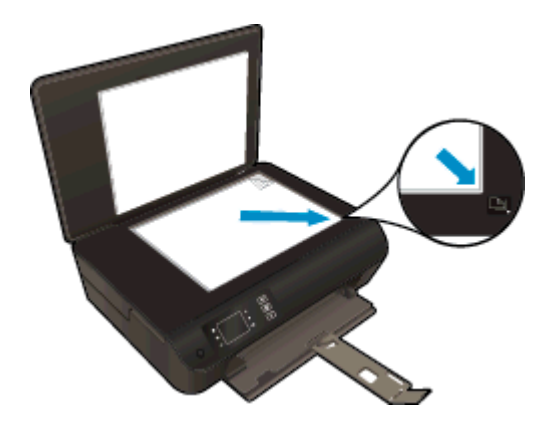

- Reinig het scannerglas en zorg ervoor dat er geen vuil meer aan kleeft.
- Indien u een draadloze verbinding heeft, en u bevestigde dat de verbinding werkt, moet u draadloos scannen inschakelen in de software om te scannen vanaf het printerbeeldscherm. Open de printersoftware om Afdrukken & Scannen te selecteren en selecteer dan Scannen naar computer beheren.
- Nadat u Scannen hebt gekozen op het printerbeeldscherm, kiest u de computer waarnaar u wenst te scannen uit de lijst op het printerbeeldscherm.
- Indien u een draadloze verbinding hebt van uw printer naar uw computer, en u wilt steeds snel scannen naar uw verbonden computer, kiest u om Scannen naar computer steeds actief te hebben.
- Als u een document van meerdere pagina's wilt scannen in een bestand in plaats van in meerdere bestanden, start u het scannen met de printersoftware in plaats van Scannen vanaf het printerbeeldscherm.

# 6 Met cartridges werken

- Geschatte inktniveaus controleren
- Inktproducten bestellen
- De juiste inktcartridges kiezen
- Vervang de cartridges
- Modus enkele cartridge gebruiken
- Informatie over de cartridgegarantie
- Tips voor het werken met cartridges

### Geschatte inktniveaus controleren

U kunt gemakkelijk de inktniveaus controleren als u wilt nagaan hoe lang de inktcartridge nog kan meegaan. De inktniveaus geven ongeveer aan hoeveel inkt de inktcartridge nog bevatten.

#### Inktniveaus controleren vanaf het bedieningspaneel van de printer

● Selecteer het scherm Start op het printerbeeldscherm, selecteer Inktniveaus. De printer toont dan de huidige inktniveaus.

OPMERKING: Als u het scherm Start niet ziet, drukt u de Start-knop in.

#### Inktniveaus controleren vanuit de printersoftware

- 1. Ga, afhankelijk van het besturingssysteem, als volgt te werk om de printersoftware te openen:
	- Windows 8: Klik met de rechtermuisknop op het scherm Start, klik op Alle apps op de balk App en klik vervolgens op het pictogram met de naam van uw printer.
	- Windows 7, Windows Vista en Windows XP: Klik vanaf het bureaublad van de computer op Start, selecteer Alle programma's, klik op HP, klik op HP ENVY 4500 series en vervolgens op HP ENVY 4500 series.
- 2. Klik in printersoftware op Geschatte inktniveaus.
- **OPMERKING:** Als u een opnieuw gevulde of herstelde inktcartridge gebruikt, of een cartridge die in een andere printer werd gebruikt, is de inktniveau-indicator mogelijk onnauwkeurig of onbeschikbaar.

**OPMERKING:** Waarschuwingen en indicatorlampjes voor het inktniveau bieden uitsluitend schattingen om te kunnen plannen. Wanneer u een waarschuwingsbericht voor een laag inktniveau krijgt, overweeg dan om een vervangcartridge klaar te houden om eventuele afdrukvertragingen te vermijden. U hoeft de inktcartridges niet te vervangen voor de afdrukkwaliteit onaanvaardbaar wordt.

OPMERKING: Inkt uit de cartridges wordt bij het afdrukken op een aantal verschillende manieren gebruikt, waaronder bij het initialisatieproces, waarbij de printer en de cartridges worden voorbereid op het afdrukken, en bij onderhoud aan de printkop, dat ervoor zorgt dat de printsproeiers schoon blijven en de inkt goed blijft stromen. Daarnaast blijft er wat inkt in de cartridge achter nadat deze is gebruikt. Voor meer informatie gaat u naar www.hp.com/go/inkusage.

## Inktproducten bestellen

Zoek het goede cartridgenummer voordat u cartridges besteld.

#### Het cartridgenummer op de printer zoeken

Het cartridgenummer staat in de cartridgetoegangsklep.

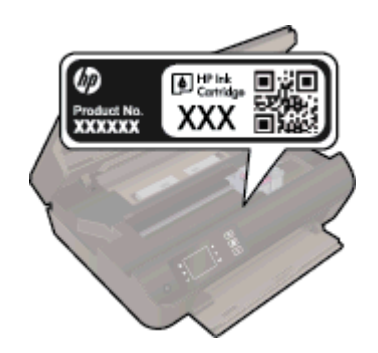

#### Het cartridgenummer in de printersoftware zoeken

- 1. Afhankelijk van het besturingssysteem dat u gebruikt, gaat u op een van de volgende manieren te werk om de printersoftware te openen:
	- Windows 8: Klik met de rechtermuisknop op het scherm Start, klik op Alle apps op de balk App en klik vervolgens op het pictogram met de naam van uw printer.
	- Windows 7, Windows Vista en Windows XP: Klik vanaf het bureaublad van de computer op Start, selecteer Alle programma's, klik op HP, klik op HP ENVY 4500 series en vervolgens op HP ENVY 4500 series.
- 2. Klik in printersoftware op Shop en dan Online printerbenodigdheden bestellen.

Het juiste cartridgenummer verschijnt wanneer u deze koppeling gebruikt.

Om originele HP-producten te bestellen voor de HP ENVY 4500 series gaat u naar www.hp.com/buy/ supplies. Selecteer uw land/regio wanneer dit wordt gevraagd, volg de aanwijzingen om uw product te selecteren en klik vervolgens op een van de koppelingen voor bestellingen op de pagina.

OPMERKING: Online inktcartridges bestellen is niet in alle landen/regio's mogelijk. Als het niet mogelijk is in uw land/regio, kunt u nog steeds informatie over de toebehoren bekijken en een lijst afdrukken als referentie bij het winkelen bij een plaatselijke HP-verkoper.

## De juiste inktcartridges kiezen

HP raadt aan originele inktcartridges van HP te gebruiken. Originele HP-inktcartridges zijn ontworpen en getest met HP-printers, zodat u telkens weer schitterende resultaten kunt bereiken.

# Vervang de cartridges

### De cartridges vervangen

- 1. Controleer dat de stroom is ingeschakeld.
- 2. Papier plaatsen
- 3. Verwijder de cartridge.
	- a. Open de toegangsklep van de inktcartridges.

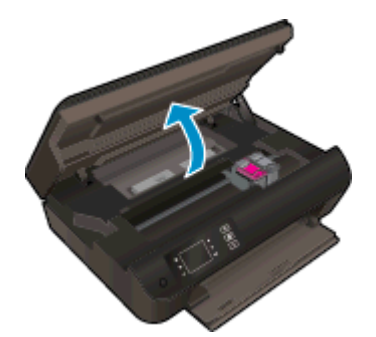

Wacht totdat de wagen rechts staat.

b. Til het lipje op de cartridge op en verwijder de cartridge uit de sleuf.

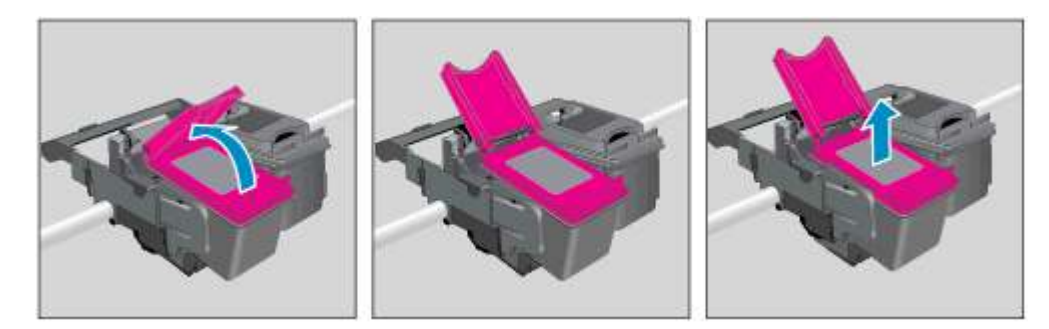

- 4. Plaats een nieuwe cartridge.
	- a. Haal de cartridge uit de verpakking.

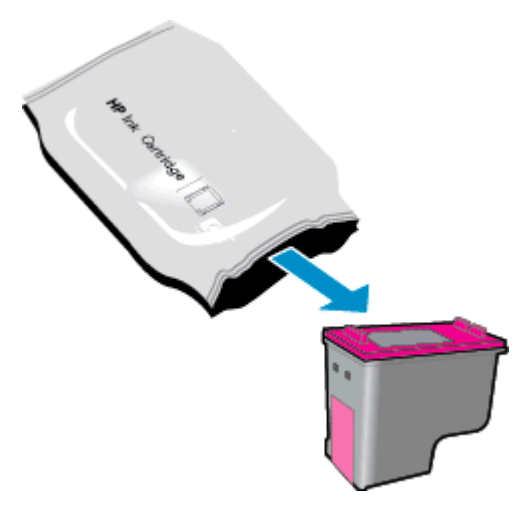

b. Verwijder de plastic tape met het roze lipje.

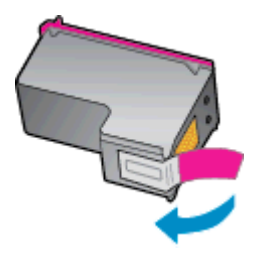

c. Plaats de nieuwe cartridge schuin in de sleuf onder het geopende lipje, druk het lipje omlaag wanneer de cartridge vastklikt.

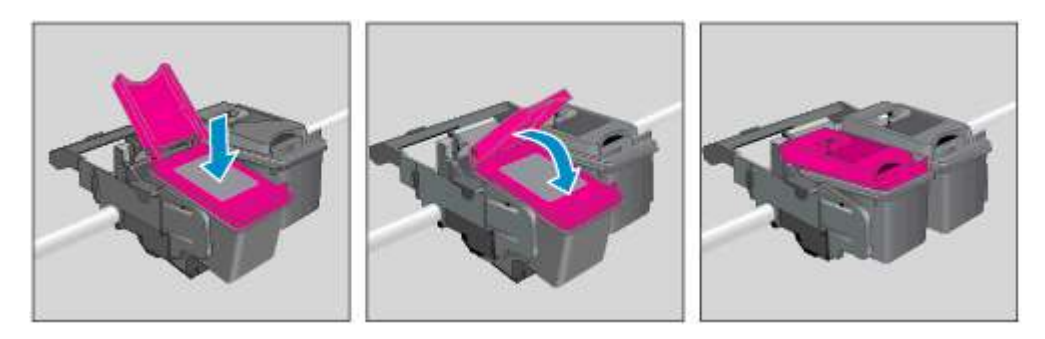

d. Sluit de toegangsklep van de inktcartridges.

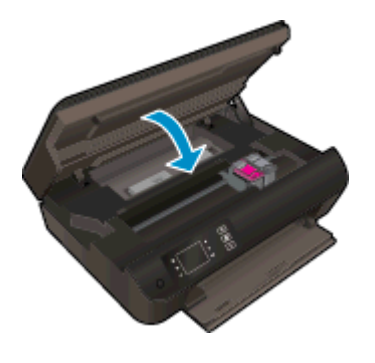

5. Cartridges uitlijnen. Voor meer informatie over het uitlijnen van de printer raadpleegt u  $\underline{De}$ afdrukkwaliteit verbeteren op pagina 62.

### Modus enkele cartridge gebruiken

Gebruik de modus enkele cartridge om de HP ENVY 4500 series met slechts één inktcartridge te laten afdrukken. De modus enkele cartridge wordt geactiveerd wanneer een inktcartridge uit de wagen met de inktcartridges wordt verwijderd.

**OPMERKING:** Wanneer de HP ENVY 4500 series in de modus enkele cartridge werkt, wordt een bericht op het printerbeeldscherm weergegeven. Als het bericht verschijnt dat er twee inktcartridges in de printer zijn geïnstalleerd, controleert u of de beschermende kunststof tape van beide inktcartridges is verwijderd. Wanneer de contacten van een inktcartridge worden bedekt door de plastic tape, kan de printer de inktcartridge niet detecteren.

#### Modus enkele cartridge verlaten

● Plaats zowel de zwarte cartridges als de driekleurencartridges in de HP ENVY 4500 series om de modus enkele cartridge te verlaten.

### Informatie over de cartridgegarantie

De garantie op HP-cartridges is van toepassing wanneer de cartridge wordt gebruikt in combinatie met de daarvoor bedoelde printer van HP. Deze garantie is niet van toepassing op bijgevulde, gerecyclede, aangepaste, verkeerd gebruikte of vervalste inktcartridges van HP.

De cartridge is gedurende de looptijd van de garantie gedekt, zolang de HP-inkt niet op is en het einde van de garantieperiode nog niet is bereikt. De uiterste garantiedatum in JJJJ/MM/DD-indeling bevindt zich op de cartridge, zoals hieronder weergegeven:

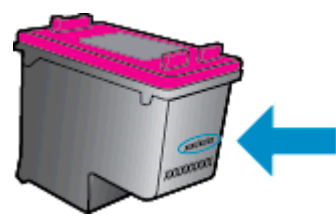

Raadpleeg de gedrukte documentatie die met de printer is meegeleverd voor de HP-verklaring inzake beperkte garantie.

### Tips voor het werken met cartridges

Gebruik de volgende tips om met cartridges te werken:

- Om cartridges tegen uitdroging te beschermen, moet u de printer altijd uitschakelen met de Aanknop en wachten tot het lampje van de Aan-knop dooft.
- Open de cartridges niet en verwijder de tape niet tot u de cartridge kunt installeren. Door de tape op de cartridge te houden, voorkomt u dat de inkt verdampt.
- Plaats de cartridges in de juiste sleuven. Stem de kleur en het pictogram van iedere cartridge af op de kleur en het pictogram voor iedere sleuf. Zorg ervoor dat de cartridges op hun plaats klikken.
- Lijn de printer uit voor beste afdrukkwaliteit. Zie De afdrukkwaliteit verbeteren op pagina 62 voor meer informatie.
- Wanner het scherm Geschatte inktniveaus aangeeft dat een (of beide) cartridge(s) leeg is (zijn), moet u overwegen om de cartridges te vervangen om afdrukvertragingen te voorkomen. U hoeft de inktcartridges niet te vervangen voor de afdrukkwaliteit onaanvaardbaar wordt. Zie Vervang de cartridges op pagina 45 voor meer informatie.
- Als u om een willekeurige reden een cartridge uit de printer verwijdert, moet u proberen om hem zo snel mogelijk te vervangen. Buiten de printer kunnen onbeschermde cartridges gaan uitdrogen.

# 7 Aansluitmogelijkheden

- Wi-Fi Protected Setup (WPS vereist WPS-router)
- Gewone draadloze verbinding (vereist router)
- USB-verbinding (verbinding zonder netwerk)
- De verbinding wijzigen van een USB-verbinding in een draadloze verbinding
- Een draadloze verbinding tot stand brengen met de printer zonder gebruik te maken van een router
- Tips voor het installeren en gebruiken van een netwerkprinter
- Printerhulpmiddelen voor geavanceerd printerbeheer (voor netwerkprinters)

## Wi-Fi Protected Setup (WPS – vereist WPS-router)

Deze instructies zijn bedoeld voor klanten die de printersoftware reeds geïnstalleerd en geconfigureerd hebben. Bij installatie voor de eerste keer raadpleegt u de installatie-instructies bij de printer.

Om de HP ENVY 4500 series op een draadloos netwerk aan te sluiten met een Wi-Fi Protected Setup (WPS), hebt u het volgende nodig:

Een draadloos 802.11b/g/n-netwerk met een draadloos toegangspunt of een WPS-draadloze router.

OPMERKING: De HP ENVY 4500 series ondersteunt enkel verbindingen met 2.4GHz.

Een pc of laptop met ondersteuning voor draadloze netwerken of een netwerkinterfacekaart (NIC). De computer moet zijn aangesloten op het draadloze netwerk waarop u de HP ENVY 4500 series wilt installeren.

OPMERKING: Volg de Drukknopmethode indien u beschikt over een router met Wi-Fi Protected Setup (WPS) met een WPS-drukknop. Indien u niet zeker weet dat uw router beschikt over een drukknop, volgt u de Methode Menu Draadloze Instellingen.

#### Gebruik de methode PBC (drukknop)

- 1. Druk op de Draadloos-knop en houd deze ingedrukt tot het lampje draadloos begint te knipperen, ongeveer drie seconden lang om de WPS-drukknopmodus te starten.
- 2. Druk op de knop voor Wi-Fi Protected Setup (WPS) op uw router.

**CPMERKING:** De printer start een 2-minutentimer terwijl de draadloze verbinding wordt opgebouwd.

#### PIN-methode

- 1. Druk op de knop Draadloos op het printerbedieningspaneel om naar het menu Draadloos te gaan. Indien de printer afdrukt in foutstatus, of een kritieke taak uitvoert, moet u wachten tot deze taak is afgelopen of tot de fout is opgelost voor u op de Draadloos knop drukt.
- 2. Selecteer Instellingen op het printerbeeldscherm.
- 3. Selecteer Wi-Fi Protected Setup op het printerbeeldscherm.
- 4. Indien u beschikt over een Wi-Fi Protected Setup (WPS) router met een WPS drukknop, selecteert u Drukknop, en dan volgt u de instructies op het scherm. Indien uw router geen drukknop heeft, of indien u niet zeker weet of uw router er een heeft, selecteert u PIN en volgt dan de instructies op het scherm.

**OPMERKING:** De printer begint een timer voor ongeveer vier minuten waarin de overeenkomstige knop op het netwerktoestel moet worden ingedrukt of de router PIN moet worden ingevoerd op de routerconfiguratiepagina.

### Gewone draadloze verbinding (vereist router)

Om de HP ENVY 4500 series aan te sluiten op een ingebouwd draadloos WLAN 802.11-netwerk, hebt u het volgende nodig:

Een draadloos 802.11b/g/n-netwerk met een draadloos toegangspunt of een draadloze router.

**OPMERKING:** De HP ENVY 4500 series ondersteunt enkel verbindingen met 2.4GHz.

- Een pc of laptop met ondersteuning voor draadloze netwerken of een netwerkinterfacekaart (NIC). De computer moet zijn aangesloten op het draadloze netwerk waarop u de HP ENVY 4500 series wilt installeren.
- Netwerknaam (SSID).
- WEP-sleutel of WPA-toegangscode (indien nodig).

#### De printer aansluiten

- 1. Druk op de knop Draadloos op het bedieningspaneel van de printer en selecteer Instellingen.
- 2. Scroll om de wizard Draadloos instellen te selecteren en druk op OK.
- 3. Volg de instructies op het scherm om de draadloze verbinding in te stellen.
- 4. Plaats de printersoftware-cd in het cd-rom-station van de computer.
- 5. Volg de instructies op het scherm om de printersoftware te installeren.

#### Een nieuwe printer aansluiten.

Als u de printer niet hebt aangesloten op uw computer, of u wilt een andere nieuwe printer van hetzelfde model aansluiten op uw computer, kunt u de functie Een nieuwe printer aansluiten gebruiken om verbinding te maken.

**OPMERKING:** Gebruik deze methode als u de printersoftware al hebt geïnstalleerd.

- 1. Ga, afhankelijk van het besturingssysteem, op een van de volgende manieren te werk.
	- Windows 8: Selecteer op het scherm Start, klik met de rechtermuisknop op het scherm, klik op Alle apps in de app bar.
	- Windows 7, Windows Vista en Windows XP: Klik in het bureaublad op Start, selecteer Alle programma's, klik op HP en vervolgens op HP ENVY 4500 series.
- 2. Selecteer Printerinstellingen en softwareselectie.
- 3. Selecteer Een nieuwe printer aansluiten. Volg de aanwijzingen op het scherm op.

#### De netwerkinstellingen wijzigen

- 1. Druk op de knop Draadloos op het bedieningspaneel van de printer en selecteer Instellingen.
- 2. Scroll om Geavanceerde instellingen te selecteren.
- 3. Selecteer het te wijzigen item in het menu Geavanceerde instellingen.
- 4. Volg de aanwijzingen op het scherm op.

## USB-verbinding (verbinding zonder netwerk)

De HP ENVY 4500 series ondersteunt een USB 2.0 HS-poort voor aansluiting op een computer.

**OPMERKING:** Webservices zijn niet beschikbaar met een rechtstreekse USB-verbinding.

#### De printer met een USB-kabel aansluiten:

1. Plaats de cd met de printersoftware in het cd-rom-station van de computer.

**OPMERKING:** Sluit de USB-kabel niet op de printer aan voordat u daarom wordt gevraagd.

- 2. Volg de aanwijzingen op het scherm op. Zodra u dit wordt gevraagd, verbindt u de printer met de computer door USB te selecteren in het scherm Verbindingsopties.
- 3. Volg de aanwijzingen op het scherm op.

Indien de printersoftware werd geïnstalleerd, zal de printer werken als een plug-and-play-apparaat. Indien de software niet werd geïnstalleerd, plaatst u de cd die bij de printer werd geleverd in de eenheid en volgt u de instructies op het scherm.

### De verbinding wijzigen van een USB-verbinding in een draadloze verbinding

Indien u bij installatie van de printer de software installeerde met een USB-kabel, rechtstreekse verbinding computer-printer, kunt u gemakkelijk overschakelen naar een draadloze netwerkverbinding. Daarvoor hebt u een draadloos 802.11b/g/n-netwerk nodig met een draadloze router of draadloos toegangspunt.

OPMERKING: De HP ENVY 4500 series ondersteunt enkel verbindingen met 2.4GHz.

Voor u van een USB-aansluiting omschakelt naar een draadloos netwerk moet u ervoor zorgen dat:

- De printer is aangesloten op uw computer met de USB-kabel tot u wordt gevraagd om de kabel af te koppelen.
- De computer moet zijn aangesloten op het draadloze netwerk waarop u de printer wilt installeren.

De verbinding wijzigen van een USB-verbinding in een draadloze verbinding

- 1. Ga, afhankelijk van het besturingssysteem, op een van de volgende manieren te werk.
	- Windows 8: Selecteer op het scherm Start, klik met de rechtermuisknop op het scherm, klik op Alle apps in de app bar.
	- Windows 7, Windows Vista en Windows XP: Klik in het bureaublad op Start, selecteer Alle programma's, klik op HP en vervolgens op HP ENVY 4500 series.
- 2. Selecteer Printerinstellingen en softwareselectie.
- 3. Selecteer Een USB-aangesloten printer naar draadloos converteren. Volg de aanwijzingen op het scherm op.

### Een draadloze verbinding tot stand brengen met de printer zonder gebruik te maken van een router

HP Direct draadloos laat u toe om uw Wi-Fi-toestellen zoals computers, smartphones en tablets te rechtstreeks verbinden met uw computer via Wi-Fi met het proces dat u momenteel gebruikt om uw Wi-Fi-toestel te verbinden met nieuwe draadloze netwerken en hotspots. Met Direct draadloos kunt u rechtstreeks draadloos naar de printer afdrukken zonder een draadloze router, vanaf uw toestellen met Wi-Fi-functie.

#### Draadloos en zonder router een verbinding maken met de printer

- 1. Selecteer Direct draadloos in het scherm Start van het printerbeeldscherm.
- 2. Selecteer in het menu Direct draadloos Direct draadloos en druk danop OK.
- 3. Gebruik de knoppen aan de rechterkant, selecteer Aan zonder beveiliging en druk dan op OK.
	- TIP: Als u HP Direct draadloos meer wilt beveiligen en als de computer of het mobiel apparaat WPA2-codering ondersteunt, selecteert u de optie om de beveiliging in te schakelen. Wanneer de beveiliging is ingeschakeld, kunnen alleen gebruikers met het wachtwoord draadloos naar de printer afdrukken. Als u de beveiliging uitschakelt, kan iedereen met een draadloos apparaat binnen het draadloze bereik van de printer een verbinding tot stand brengen met de printer.
- 4. Druk op de knop naast Naam weergeven om de Direct draadloos-naam weer te geven.
- 5. Als u de beveiliging hebt ingeschakeld, drukt u op de knop naast Wachtwoord weergeven om het wachtwoord voor Direct draadloos weer te geven.
- TIP: U kunt ook HP Direct draadloos inschakelen vanaf de embedded web server (EWS). Zie De geïntegreerde webserver openen op pagina 58 voor meer informatie over het gebruiken van de EWS.

### Tips voor het installeren en gebruiken van een netwerkprinter

Gebruik deze tips om een netwerkprinter te installeren en gebruiken:

- Wanneer de Wizard draadloos instellen op de printer wordt gestart, zoekt de printer naar draadloze routers. Vervolgens verschijnt een lijst met gevonden netwerken op het printerbeeldscherm.
- Indien uw computer is aangesloten op een Virtual Private Network (VPN), moet u deze loskoppelen van het VPN alvorens toegang te krijgen tot een ander apparaat (waaronder de printer) op uw netwerk.
- Ontdek hoe u uw netwerkbeveiligingsinstellingen zoekt. Klik hier voor meer informatie online.
- Meer informatie over de HP Print en Scan Doctor. Klik hier voor meer informatie online.
- Meer informatie over problemen oplossen bij netwerken. Klik hier voor meer informatie online.
- Ontdek hoe u van een USB-verbinding overschakelt naar een draadloze verbinding. Klik hier voor meer informatie online.
- Ontdek hoe u werkt met uw firewall en antivirussoftware tijdens het installeren van de printer. Klik hier voor meer informatie online.

### Printerhulpmiddelen voor geavanceerd printerbeheer (voor netwerkprinters)

Als de printer op een netwerk is aangesloten, kunt u de geïntegreerde webserver gebruiken om informatie over de status weer te geven, de instellingen te wijzigen en de printer vanaf de computer te beheren.

**OPMERKING:** U hebt mogelijk een wachtwoord nodig om bepaalde instellingen te bekijken of te wijzigen.

U kunt de ingebouwde webserver openen en gebruiken zonder dat u verbinding hebt met het internet. Sommige functies zullen dan echter niet beschikbaar zijn.

- De geïntegreerde webserver openen
- **Over cookies**

### De geïntegreerde webserver openen

U kunt de ingebouwde webserver openen via het netwerk of via Wireless Direct.

#### De geïntegreerde webserver openen via het netwerk

**OPMERKING:** De printer moet op een netwerk zijn aangesloten en een IP-adres hebben. Het IPadres voor de printer vindt u door op de knop **Draadloos** te drukken of door een netwerkconfiguratiepagina af te drukken.

Typ in een ondersteunde webbrowser op uw computer het IP-adres of de hostnaam die aan de printer is toegewezen.

Als het IP-adres bijvoorbeeld 192.168.0.12 is, typt u het volgende adres in een webbrowser: http://192.168.0.12.

#### De ingebouwde webserver openen via Wireless Direct

- 1. Druk op de knop **Draadloos** op het bedieningspaneel van de printer en selecteer **Instellingen**.
- 2. Wanneer het beeldscherm aangeeft dat Direct draadloos Uit staat, selecteert u Wireless Direct en selecteer dan Aan (geen beveiliging) of Aan (met beveiliging).
- 3. Schakel vanaf uw draadloze computer of mobiel toestel draadloos in, zoek naar en verbind met de naam van Direct draadloos, bijvoorbeeld: HP-Print-XX-Deskjet 3510 series. Indien de beveiliging van Direct draadloos aan staat, voer dan het wachtwoord van Direct draadloos in wanneer u dit wordt gevraagd.
- 4. In het adresveld van een ondersteunde webbrowser op uw computer typt u het volgende aders in: http://192.168.223.1.

### Over cookies

De geïntegreerde webserver (EWS) plaatst zeer kleine tekstbestanden (cookies) op uw harde schijf wanneer u aan het browsen bent. Door deze bestanden kan de EWS uw computer herkennen bij uw volgende bezoek. Als u bijvoorbeeld de EWS-taal hebt geconfigureerd, helpt een cookie u onthouden welke taal u hebt gekozen zodat de volgende keer dat u de EWS opent, de pagina's in die taal worden weergegeven. Hoewel sommige cookies aan het einde van elke sessie worden gewist (zoals

de cookie die de geselecteerde taal opslaat), worden andere (zoals de cookie die klantspecifieke voorkeuren opslaat) op de computer opgeslagen tot u ze handmatig verwijdert.

U kunt uw browser configureren zodat alle cookies worden aanvaard, of u kunt hem configureren zodat u wordt gewaarschuwd telkens wanneer een cookie wordt aangeboden waardoor u cookie per cookie kunt beslissen of u ze al dan niet aanvaardt. U kunt uw browser ook gebruiken om ongewenste cookies te verwijderen.

**OPMERKING:** Naargelang uw apparaat, schakelt u een of meerdere van de volgende eigenschappen uit als u ervoor kiest cookies uit te schakelen:

- Beginnen waar u de toepassing hebt verlaten (vooral handig wanneer u Installatiewizards gebruikt)
- De taalinstelling van de EWS-browser onthouden
- Naar wens aanpassen van de EWS Start-startpagina

Zie de documentatie die beschikbaar is met uw webbrowser voor informatie over hoe u uw privacyen cookie-instellingen kunt wijzigen en hoe u cookies kunt bekijken of verwijderen.

# 8 Een probleem oplossen

Dit gedeelte bevat de volgende onderwerpen:

- De afdrukkwaliteit verbeteren
- Een papierstoring oplossen
- Er kan niet worden afgedrukt
- De wagen met printcartridges vrijmaken
- De papierladen voorbereiden
- Kopieer- en scanproblemen oplossen
- Printerfout
- Inktcartridgeproblemen oplossen
- Probleem met inktcartridge
- Oudere generatie cartridges
- Netwerken
- HP-ondersteuning

### De afdrukkwaliteit verbeteren

**OPMERKING:** Om cartridges tegen uitdroging te beschermen, moet u de printer altijd uitschakelen met de Aan-knop en wachten tot het lampje van de Aan-knop dooft.

- 1. Controleer of u originele HP-inktcartridges gebruikt
- 2. Controleer de printersoftware om ervoor te zorgen dat u het juiste papiertype hebt geselecteerd in de vervolgkeuzelijst Media en de juiste afdrukkwaliteit hebt geselecteerd in de vervolgkeuzelijst Kwaliteitsinstellingen.

Klik in de printersoftware op Afdrukken en scannen en klik vervolgens op Voorkeuren instellen om toegang te krijgen tot het de afdrukeigenschappen.

3. Controleer de geschatte inktniveaus om de bepalen of de cartridges bijna leeg zijn. Zie Geschatte inktniveaus controleren op pagina 42 voor meer informatie. Als een cartridge bijna leeg is, is het raadzaam deze te vervangen.

Zie Geschatte inktniveaus controleren op pagina 42 voor meer informatie. Als een cartridge bijna leeg is, is het raadzaam deze te vervangen.

4. Cartridges uitlijnen.

#### De cartridges uitlijnen vanuit de printersoftware

- **OPMERKING:** Door de inktpatronen uit te lijnen, weet u zeker dat de afdrukkwaliteit optimaal is. Telkens wanneer u een nieuwe cartridge installeert of vervangt, vraagt de printer u de cartridge uit te lijnen. Als u een cartridge die u eerder hebt verwijderd, opnieuw installeert, zal de HP All-in-One geen bericht weergeven over het uitlijnen van de cartridge. De HP All-in-One onthoudt de uitlijningswaarden voor die printcartridge, zodat u de printcartridges niet opnieuw hoeft uit te lijnen.
	- a. Plaats ongebruikt, wit standaardpapier van Letter- of A4-formaat in de invoerlade.
	- b. Ga, afhankelijk van het besturingssysteem, als volgt te werk om de printersoftware te openen:
		- Windows 8: Klik met de rechtermuisknop op het scherm Start, klik op Alle apps op de balk App en klik vervolgens op het pictogram met de naam van uw printer.
		- Windows 7, Windows Vista en Windows XP: Klik vanaf het bureaublad van de computer op Start, selecteer Alle programma's, klik op HP, klik op HP ENVY 4500 series en vervolgens op HP ENVY 4500 series.
	- c. In printersoftware klikt u op Afdrukken en scannen en vervolgens op Uw printer onderhouden om de Printerwerkset te openen.
	- d. De functie Printer Werkset wordt weergegeven.
	- e. Klik op Inktpatronen uitlijnen op het tabblad Afdrukservices. De printer drukt een uitlijnpagina af.

f. Plaats het uitlijningsvel voor de cartridges met de bedrukte zijde naar beneden in de rechterbenedenhoek op de glasplaat van de scanner.

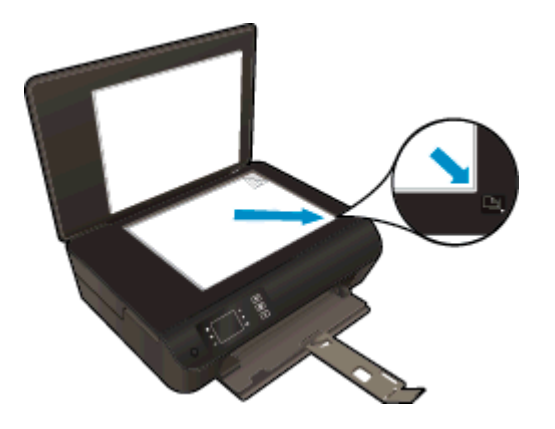

g. Volg de instructies op het printerbeeldscherm om de cartridges uit te lijnen. U kunt de uitlijningspagina opnieuw gebruiken of weggooien.

#### De printer uitlijnen vanaf het printerbeeldscherm

a. Selecteer Extra in het scherm Start van het printerbeeldscherm.

**OPMERKING:** Als u het scherm Start niet ziet, drukt u de Start-knop in.

- b. Selecteer in het Extra menu op het printerbeeldscherm Printer uitlijnen. Volg de aanwijzingen op het scherm op.
- 5. Druk een diagnostiekpagina af als de inkt van de cartridges niet bijna op is.

#### Een diagnosepagina afdrukken met behulp van printersoftware

- a. Plaats ongebruikt, wit standaardpapier van Letter- of A4-formaat in de invoerlade.
- b. Ga, afhankelijk van het besturingssysteem, als volgt te werk om de printersoftware te openen:
	- Windows 8: Klik met de rechtermuisknop op het scherm Start, klik op Alle apps op de balk App en klik vervolgens op het pictogram met de naam van uw printer.
	- Windows 7, Windows Vista en Windows XP: Klik vanaf het bureaublad van de computer op Start, selecteer Alle programma's, klik op HP, klik op HP ENVY 4500 series en vervolgens op HP ENVY 4500 series.
- c. In printersoftware klikt u op Afdrukken en scannen en vervolgens op Uw printer onderhouden om de printerwerkset te openen.

d. Klik op Diagnostische informatie afdrukken in het tabblad Apparaatrapporten om een diagnosepagina af te drukken. Bekijk de blauwe, magenta, gele en zwarte vakken op de diagnostiekpagina. Indien u strepen in de gekleurde en zwarte vakjes waarneemt, of gedeeltes zonder inkt, reinig dan de cartridges automatisch.

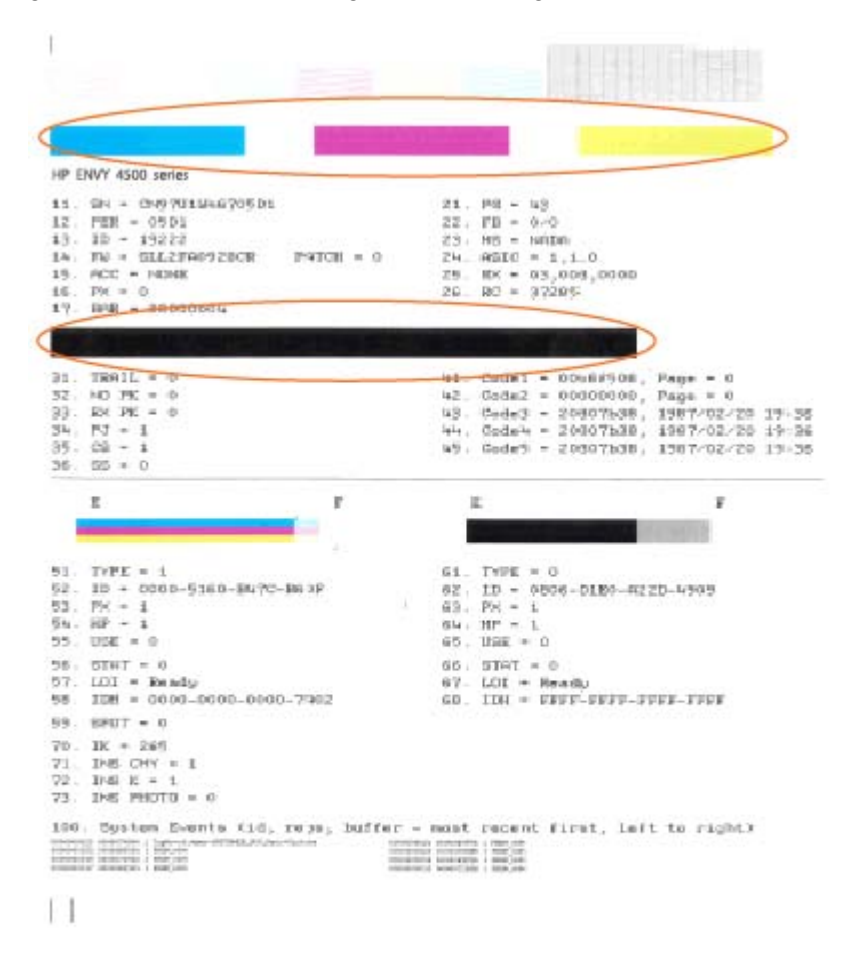

#### Een diagnosepagina afdrukken met behulp van het printerbeeldscherm

a. Selecteer Extra in het scherm Start van het printerbeeldscherm.

```
OPMERKING: Als u het scherm Start niet ziet, drukt u de Start-knop in.
```
- b. In het menu Extra op het printerbeeldscherm selecteert u Kwaliteitrapport afdrukken. Volg de aanwijzingen op het scherm op.
- 6. Reinig de inktcartridges automatisch als de diagnostiekpagina strepen of ontbrekende gedeeltes op de gekleurde en zwarte vakken vertoont.

#### De cartridges reinigen in de printersoftware

- a. Plaats ongebruikt, wit standaardpapier van Letter- of A4-formaat in de invoerlade.
- b. Ga, afhankelijk van het besturingssysteem, als volgt te werk om de printersoftware te openen:
	- Windows 8: Klik met de rechtermuisknop op het scherm Start, klik op Alle apps op de balk App en klik vervolgens op het pictogram met de naam van uw printer.
	- Windows 7, Windows Vista en Windows XP: Klik vanaf het bureaublad van de computer op Start, selecteer Alle programma's, klik op HP, klik op HP ENVY 4500 series en vervolgens op HP ENVY 4500 series.
- c. In printersoftware klikt u op Afdrukken en scannen en vervolgens op Uw printer onderhouden om de Printerwerkset te openen.
- d. Klik op Inktcartridges reinigen in het tabblad Apparaatservices. Volg de aanwijzingen op het scherm op.

#### De cartridges reinigen vanaf het printerbeeldscherm

a. Selecteer Extra in het scherm Start van het printerbeeldscherm.

**OPMERKING:** Als u het scherm Start niet ziet, drukt u de Start-knop in.

b. Selecteer in het Extra menu op het printerbeeldscherm Printkop reinigen. Volg de aanwijzingen op het scherm op.

Klik hier voor meer online probleemoplossing indien bovenstaande oplossingen het probleem niet verhelpen.

## Een papierstoring oplossen

Een papierstoring oplossen in de papierbaan.

### Een papierstoring oplossen in de papierbaan.

1. Open de toegangsklep van de printcartridges.

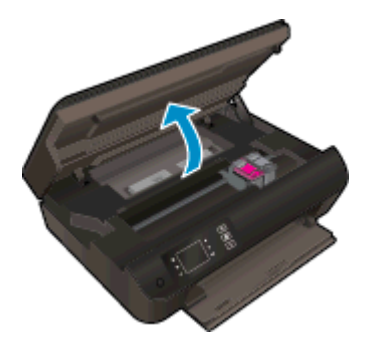

2. Verwijder de achterklep.

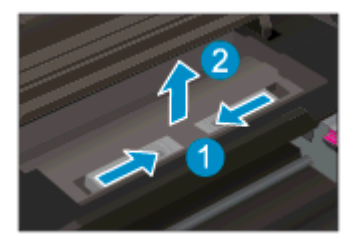

3. Verwijder het vastgelopen papier uit de achterrol.

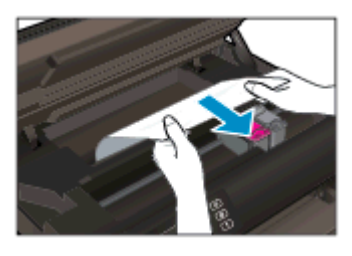

4. Plaats de achterklep terug.

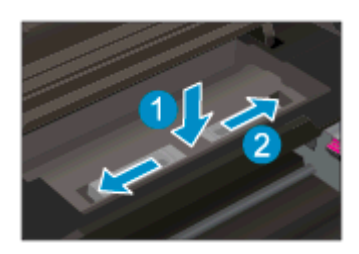

5. Sluit de toegangsklep van de printcartridges.

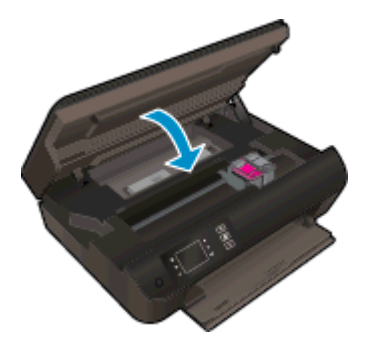

6. Druk op de OK knop op het bedieningspaneel om de taak verder te verwerken.

Verhelp de papierstoring uit de duplexeenheid.

### Een papierstoring oplossen in de duplexeenheid

1. Open de toegangsklep van de printcartridges.

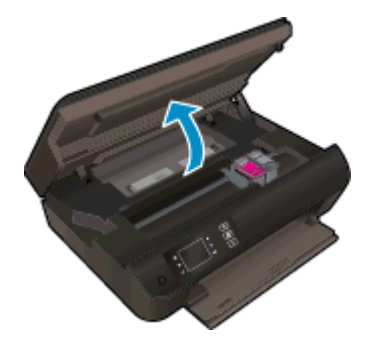

2. Verwijder de achterklep.

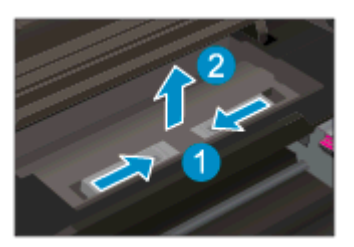

3. Druk op het gaatje van het deksel van de duplexeenheid om deze op te tillen. Verwijder het vastgelopen papier.

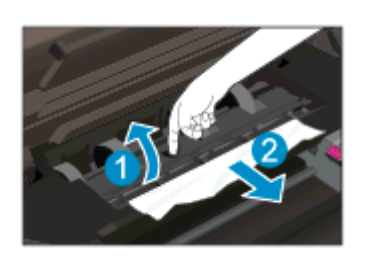

4. Plaats de achterklep terug.

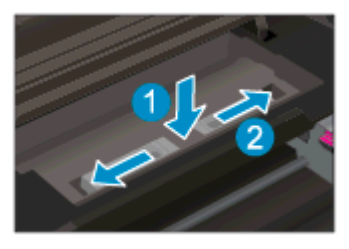

5. Sluit de toegangsklep van de printcartridges.

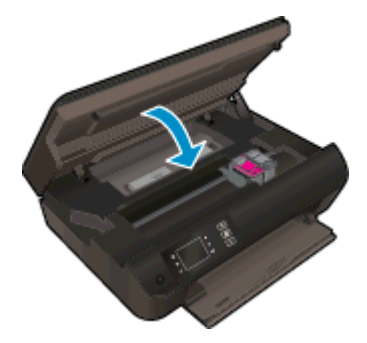

6. Druk op de OK knop op het bedieningspaneel om de taak verder te verwerken.

Verhelp de papierstoring uit de afdrukzone.

#### Een papierstoring oplossen in de afdrukzone

1. Open de toegangsklep van de printcartridges.

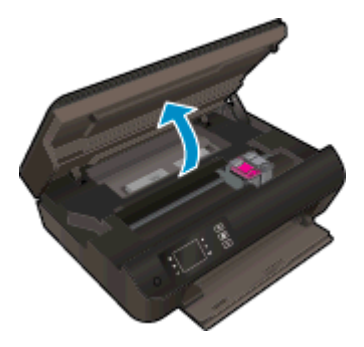

2. Verwijder vastgelopen papier vanaf de binnenkant van de printer.

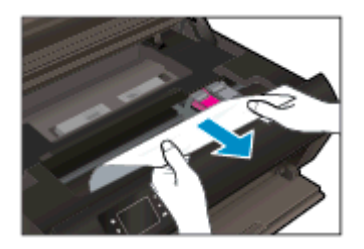
3. Sluit de toegangsklep van de printcartridges.

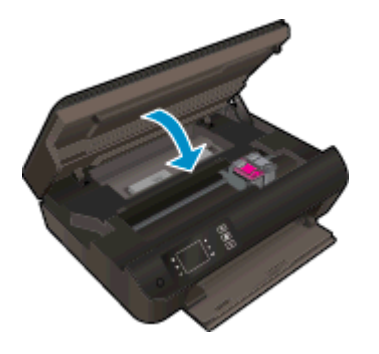

4. Druk op de OK knop op het bedieningspaneel om de taak verder te verwerken.

Klik hier voor meer online probleemoplossing indien bovenstaande oplossingen het probleem niet verhelpen.

#### Papierstoringen voorkomen

- De papierlade mag niet te vol zijn.
- Verwijder regelmatig afgedrukte exemplaren uit de uitvoerlade.
- Zorg dat het papier plat in de papierlade ligt en dat de randen niet omgevouwen of gescheurd zijn.
- Plaats geen verschillende papiersoorten en papierformaten niet in de invoerlade. De gehele stapel papier in de invoerlade dient te bestaan uit dezelfde papiersoort en uit papier van hetzelfde formaat.
- Verschuif de papierbreedtegeleiders in de papierlade totdat deze vlak tegen het papier aanliggen. Zorg dat de papierbreedtegeleiders het papier in de papierlade niet buigen.
- Schuif het papier niet te ver naar voren in de papierlade.
- Voeg geen papier toe tijdens het afdrukken. Als het papier in de printer opraakt, moet u wachten tot het bericht "papier is op" verschijnt alvorens papier te gaan toevoegen.

Klik hier voor meer online probleemoplossing indien bovenstaande oplossingen het probleem niet verhelpen.

## Er kan niet worden afgedrukt

Indien u problemen ondervindt met het afdrukken kunt u de HP Print and Scan Doctor voor afdrukken downloaden. Dit kan het probleem voor u automatisch oplossen. Klik op de juiste link om het hulpprogramma te downloaden:

OPMERKING: De HP Print and Scan Doctor is mogelijk niet beschikbaar in alle talen.

Breng me naar de downloadpagina van de HP Print and Scan Doctor.

#### Afdrukproblemen oplossen

OPMERKING: Zorg ervoor dat de printer is ingeschakeld en dat er papier in de lade zit. Indien u nog steeds niet kunt afdrukken, moet u het volgende in deze volgorde proberen:

- 1. Kijk na of er foutberichten verschijnen op het printerbeeldscherm en los deze op door de instructies op het scherm te volgen.
- 2. Wanneer uw printer via een USB-kabel op de computer is aangesloten, koppelt u de USB-kabel los en weer aan. Indien uw computer is verbonden met de printer via een draadloze verbinding, moet u bevestigen dat de verbinding werkt.
- 3. Controleer of de printer niet uitgeschakeld of offline was.

#### Controleren of de printer niet uitgeschakeld of offline was

- a. Ga, afhankelijk van het besturingssysteem, op een van de volgende manieren te werk.
	- Windows 8: Wijs of tik in de rechterbovenhoek van het scherm om de Charmswerkbalk te openen, klik op het pictogram Instellingen, klik of tik op Configuratiescherm en klik of tik vervolgens op Apparaten en printers weergeven.
	- Windows 7: Klik in het menu Start van Windows op Apparaten en printers.
	- Windows Vista: Klik vanuit het Start-menu van Windows op Configuratiescherm en klik vervolgens op Printers.
	- Windows XP: Klik vanuit het Start-menu van Windows op Configuratiescherm en klik vervolgens op Printers en faxen.
- b. Dubbelklik op het printerpictogram of klik rechts op het printerpictogram en selecteer Afdruktaken bekijkenom de afdrukwachtrij te openen.
- c. Zorg ervoor dat in het menu PrinterAfdrukken onderbreken of Printer offline gebruiken niet is aangevinkt.
- d. Als u wijzigingen hebt doorgevoerd, probeert u opnieuw af te drukken.
- 4. Controleer of de juiste printer als de standaard is ingesteld.

#### Controleer of de juiste printer als de standaard is ingesteld.

- a. Ga, afhankelijk van het besturingssysteem, op een van de volgende manieren te werk:
	- Windows 8: Wijs of tik in de rechterbovenhoek van het scherm om de Charmswerkbalk te openen, klik op het pictogram Instellingen, klik of tik op Configuratiescherm en klik of tik vervolgens op Apparaten en printers weergeven.
	- Windows 7: Klik in het menu Start van Windows op Apparaten en printers.
	- Windows Vista: Klik vanuit het Start-menu van Windows op Configuratiescherm en klik vervolgens op Printers.
	- Windows XP: Klik vanuit het Start-menu van Windows op Configuratiescherm en klik vervolgens op Printers en faxen.
- b. Controleer of de juiste printer als de standaardprinter is ingesteld.

Naast de standaardprinter staat een vinkje in een zwarte of groene cirkel.

- c. Als de foute printer als standaarprinter is ingesteld, klikt u met de rechter muisknop op de juiste printer en selecteert u Instellen als standaardprinter.
- d. Probeer uw printer opnieuw te gebruiken.
- 5. Start de printspooler opnieuw op.

#### De printspooler opnieuw opstarten.

a. Ga, afhankelijk van het besturingssysteem, op een van de volgende manieren te werk:

#### Windows 8

- i. Wijs of tik in de rechterbovenhoek van het scherm om de Charms-werkbalk te openen. Klik vervolgens op het pictogram Instellingen.
- ii. Klik op tik op Configuratiescherm en klik of tik vervolgens op Systeem en beveiliging.
- iii. Klik op tik op Systeembeheer en dubbelklik of dubbeltik op Services.
- iv. Klik met de rechtermuisknop op Afdrukwachtrij en klik vervolgens op Eigenschappen.
- v. Zorg er in het tabblad Algemeen voor dat naast Opstarttype, Automatisch is geselecteerd.
- vi. Als de service niet al actief is, klik of tik dan onder Servicestatus op Start en vervolgens op OK.

#### Windows 7

- i. Klik in het menu Start van Windows op Configuratiescherm, Systeem en beveiliging en vervolgens op Systeembeheer.
- ii. Dubbelklik op Services.
- iii. Klik met de rechter muisknop op Afdrukwachtrij en klik vervolgens op Eigenschappen.
- iv. Zorg er in het tabblad Algemeen voor dat naast OpstarttypeAutomatisch is geselecteerd.
- v. Als de service niet al actief is, klik dan onder Servicestatus op Start en vervolgens op OK.

#### Windows Vista

- i. Klik in het menu Start van Windows op Configuratiescherm, Systeem en onderhoud en vervolgens op Systeembeheer.
- ii. Dubbelklik op Services.
- iii. Klik met de rechter muisknop op Printerspoolservice en klik vervolgens op Eigenschappen.
- iv. Zorg er in het tabblad Algemeen voor dat naast OpstarttypeAutomatisch is geselecteerd.
- v. Als de service niet al actief is, klik dan onder Servicestatus op Start en vervolgens op OK.

#### Windows XP

- i. Klik in het menu Start van Windows op Deze computer.
- ii. Klik op Beheren en klik vervolgens op Services en toepassingen.
- iii. Dubbelklik op Services en dubbelklik vervolgens op Printspooler.
- iv. Klik met uw rechtermuisknop op Printspooler en klik op Opnieuw starten om de service opnieuw te starten.
- b. Controleer of de juiste printer als de standaardprinter is ingesteld.

Naast de standaardprinter staat een vinkje in een zwarte of groene cirkel.

- c. Als de foute printer als standaarprinter is ingesteld, klikt u met de rechter muisknop op de juiste printer en selecteert u Instellen als standaardprinter.
- d. Probeer uw printer opnieuw te gebruiken.
- 6. Start de computer opnieuw op.
- 7. De afdrukwachtrij leegmaken.

#### De afdrukwachtrij leegmaken

- a. Ga, afhankelijk van het besturingssysteem, op een van de volgende manieren te werk:
	- Windows 8: Wijs of tik in de rechterbovenhoek van het scherm om de Charmswerkbalk te openen, klik op het pictogram Instellingen, klik of tik op Configuratiescherm en klik of tik vervolgens op Apparaten en printers weergeven.
	- Windows 7: Klik in het menu Start van Windows op Apparaten en printers.
- Windows Vista: Klik vanuit het Start-menu van Windows op Configuratiescherm en klik vervolgens op Printers.
- Windows XP: Klik vanuit het Start-menu van Windows op Configuratiescherm en klik vervolgens op Printers en faxen.
- b. Dubbelklik op het pictogram van uw printer om de afdrukwachtrij te openen.
- c. Klik in het menu Printer op Alle documenten annuleren of op Afdrukdocumenten verwijderen en klik vervolgens op Ja om te bevestigen.
- d. Als er nog steeds documenten in de wachtrij staan, start u de computer opnieuw op en probeert u daarna opnieuw af te drukken.
- e. Controleer de afdrukwachtrij nogmaals om te zien of ze leeg is en probeer vervolgens opnieuw af te drukken.

#### Controleren of uw printer is verbonden met het stroomnet

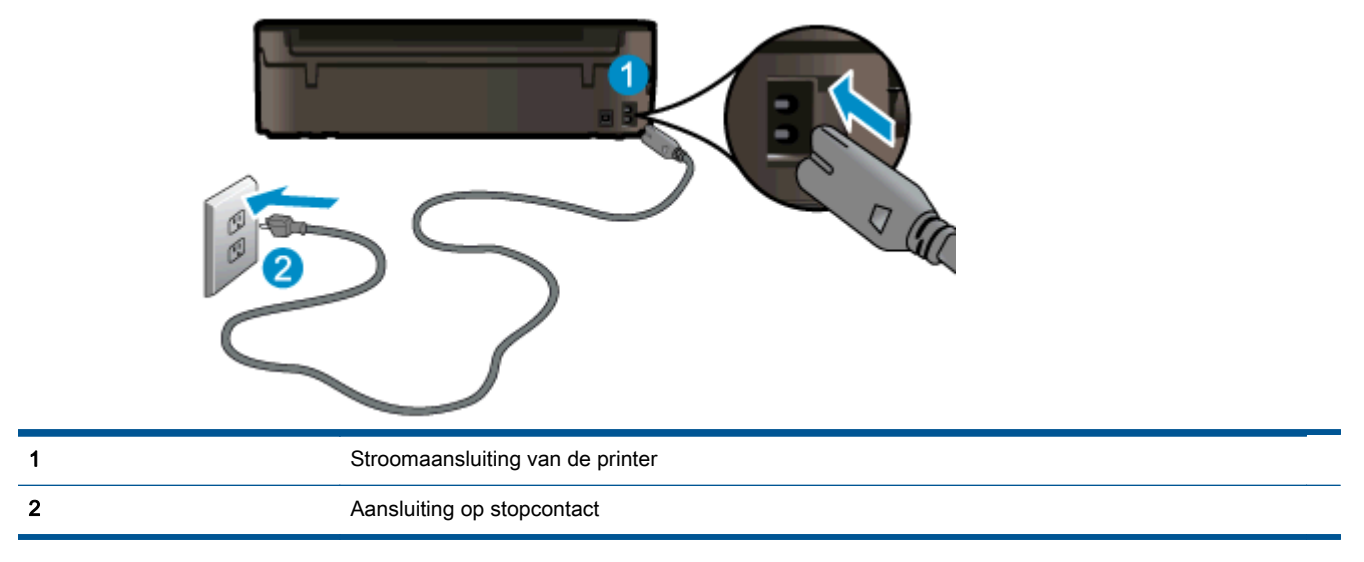

1. Zorg dat het netsnoer goed op de printer is aangesloten.

- 2. Kijk in de printer en controleer of er een groend lampje aangeeft of de printer stroom krijgt. Als dit lampje niet brandt, moet u ervoor zorgen dat het snoer goed op de printer is aangesloten. Probeer anders een andere contactdoos.
- 3. Controleer het lampje van de knop Aan op de voorzijde van de printer. Als het lampje niet brandt, is de printer uitgeschakeld. Druk op de Aan om de printer in te schakelen.

OPMERKING: Als de printer geen elektrische stroom ontvangt, sluit het dan op een ander stopcontact aan.

- 4. Bij een ingeschakelde printer: koppel het netsnoer aan de zijkant van de printer onder de cartridgeklep af.
- 5. Haal het netsnoer uit het stopcontact.
- 6. Wacht minstens 15 seconden.
- 7. Stop het netsnoer terug in het wandcontact.
- 8. Sluit het netsnoer weer aan op de zijkant van de printer onder de cartridgeklep.
- 9. Als de printer niet automatisch wordt ingeschakeld, druk dan op de Aan-knop om het in te schakelen.
- 10. Probeer de printer opnieuw te gebruiken.

Klik hier voor meer online probleemoplossing indien bovenstaande oplossingen het probleem niet verhelpen.

## De wagen met printcartridges vrijmaken

Verwijder alle voorwerpen, bijvoorbeeld papier, die de wagen met printcartridges blokkeren.

Zie Een papierstoring oplossen op pagina 66 voor meer informatie.

**OPMERKING:** Gebruik geen gereedschap of andere apparaten om vastgelopen papier te verwijderen. Wees altijd voorzichtig bij het verwijderen van vastgelopen papier in de printer.

Klik hier voor meer informatie online.

## De papierladen voorbereiden

#### Open de papierlade

**▲** De papierlade moet open zijn om te beginnen met afdrukken.

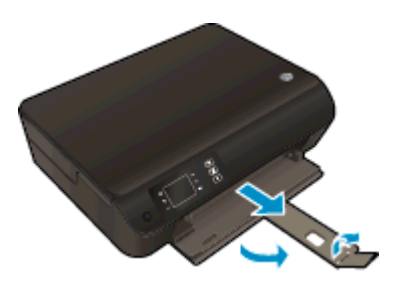

#### Sluit de toegangsklep voor de cartridges

**▲** De cartridgeklep moet gesloten zijn om te beginnen met afdrukken.

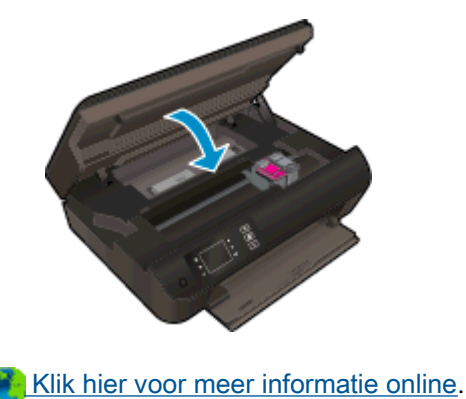

## Kopieer- en scanproblemen oplossen

HP biedt een HP Print and Scan Doctor (alleen Windows) die kan hlepen om veelvoorkomende problemen "Kan niet scannen" op te lossen. Klik op de juiste link om het hulpprogramma te downloaden:

**OPMERKING:** De HP Print and Scan Doctor is mogelijk niet beschikbaar in alle talen.

Breng me naar de downloadpagina van de HP Print and Scan Doctor.

Meer informatie over hoe u scanproblemen kunt oplossen. Klik hier voor meer informatie online.

Meer informatie over het oplossen van kopieerproblemen. Klik hier voor meer informatie online.

## **Printerfout**

#### Een printerfout oplossen.

**▲** Zet de printer uit en weer aan. Als het probleem hierdoor niet wordt opgelost, moet u contact opnemen met HP.

Neem contact op met HP Ondersteuning voor hulp.

## Inktcartridgeproblemen oplossen

Probeer eerst om de cartridges te verwijderen en ze dan terug te plaatsen. Als het probleem blijft voortduren, vervang dan de cartridgecontacten. Als uw probleem nog steeds niet is opgelost, moet u Vervang de cartridges op pagina 45 raadplegen voor meer informatie.

#### De contactpunten van printcartridges reinigen

A VOORZICHTIG: De reinigingsprocedure duurt slechts een paar minuten. Zorg ervoor dat de printcartridges zo snel mogelijk opnieuw in de printer worden geplaatst. Het wordt niet aangeraden om de inktcartridges langer dan 30 minuten uit de printer te laten liggen. Dit kan de printer en de inktcartridges beschadigen.

- 1. Controleer dat de stroom is ingeschakeld.
- 2. Open de toegangsklep van de printcartridges.

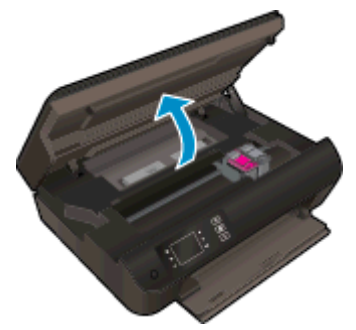

Wacht totdat de wagen met inktcartridges rechts staat.

3. Verwijder de cartridge die wordt weergegeven in het foutbericht.

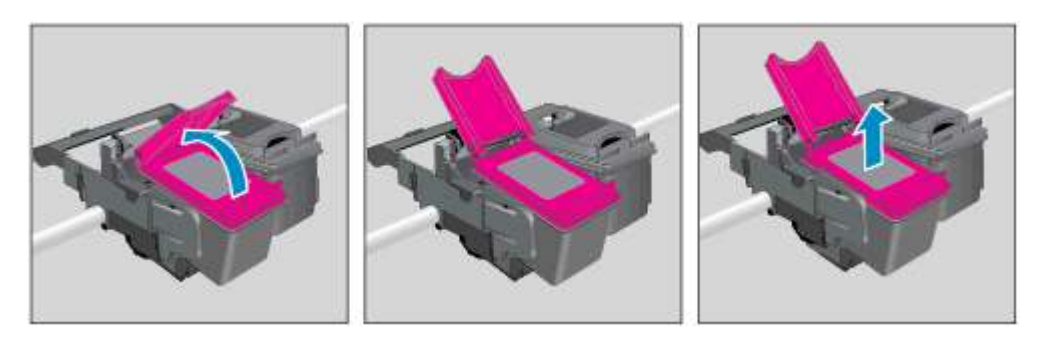

4. Houd de printcartridge aan de zijkant vast met de onderkant naar boven, en zoek de elektrische contactpunten op de printcartridge. De elektrische contacten zijn kleine, goudkleurige puntjes op de cartridge.

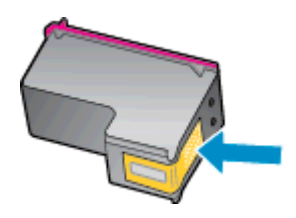

- 5. Veeg alleen de contactpunten met een droog wattenstaafje of een pluisvrij doekje schoon.
	- VOORZICHTIG: Zorg ervoor dat u enkel de contacten aanraakt, en geen inkt of andere verontreiniging elders op de cartridge veegt.
- 6. Zoek aan de binnenkant van de printer de contactpunten in de printkop. De contactpunten zien eruit als een set goudkleurige puntjes die zo zijn geplaatst dat ze op de contactpunten op de printcartridges passen.

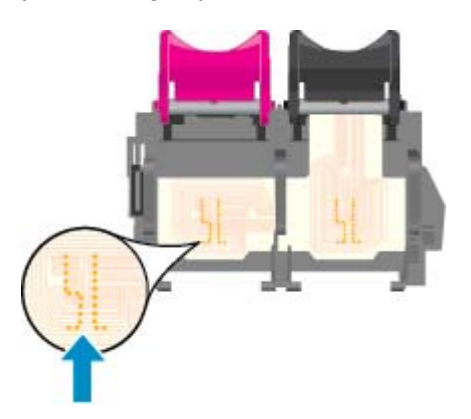

- 7. Gebruik een droog wattenstaafje of een pluisvrije doek om de contactpunten mee schoon te wrijven.
- 8. Installeer de printcartridge opnieuw.
- 9. Sluit de cartridgeklep en controleer of het foutbericht weg is.
- 10. Als u nog steeds een foutmelding krijgt, schakelt u de printer uit en vervolgens opnieuw in.

**OPMERKING:** Indien een inktcartridge problemen veroorzaakt, kunt u hem verwijderen en de modus een-cartridge gebruiken om de HP ENVY 4500 series te gebruiken met slechts een cartridge.

Klik hier voor meer informatie online.

## Probleem met inktcartridge

De inktcartridge is niet compatibel met uw printer. Deze fout kan optreden wanneer u een HP Instant Ink cartridge plaatst in een printer die niet werd ingeschreven in het Instant Ink-programma van HP. Ze kan ook optreden als de HP Instant-inktcartridge eerder in een andere printer werd geplaatst die is ingeschreven in het Instant Ink-programma van HP.

Bezoek de website van het Instant Ink-programma van HP voor meer informatie.

## Oudere generatie cartridges

U hebt mogelijk een nieuwere versie van deze cartridge nodig. In de meeste gevallen kunt u een nieuwere versie van de cartridge identificeren door de buitenzijde van de cartridgeverpakking te bekijken. Hierop vindt u de einddatum van de garantie.

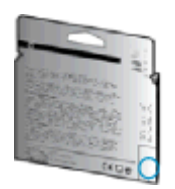

Indien 'v1' wordt aangegeven op wat afstand rechts van de datum, dan is de cartridge de bijgewerkte nieuwe versie. Als het een cartridge van een oudere generatie is, neem dan contact op met HP Ondersteuning voor hulp of vervanging.

Klik hier voor meer informatie online.

## Netwerken

- Ontdek hoe u uw netwerkbeveiligingsinstellingen zoekt. Klik hier voor meer informatie online.
- Meer informatie over de HP Print en Scan Doctor. Klik hier voor meer informatie online.
- Meer informatie over problemen oplossen bij netwerken. Klik hier voor meer informatie online.
- Ontdek hoe u van een USB-verbinding overschakelt naar een draadloze verbinding. Klik hier voor meer informatie online.
- Ontdek hoe u werkt met uw firewall en antivirussoftware tijdens het installeren van de printer. Klik hier voor meer informatie online.

## HP-ondersteuning

- Printer registreren
- Wat te doen bij problemen
- Telefonische ondersteuning van HP
- **Extra garantieopties**

### Printer registreren

In enkele minuten registreert u het apparaat en geniet u van een snellere service, een efficiëntere ondersteuning en productondersteuning. Indien u uw printer nog niet registreerde tijdens het installeren van de software, kunt u dit nu doen op http://www.register.hp.com.

## Wat te doen bij problemen

#### Voer de volgende stappen uit als er sprake is van een probleem:

- 1. Raadpleeg de documentatie van de printer.
- 2. Ga naar de HP-website voor online ondersteuning op www.hp.com/support.

De on line ondersteuning van HP is beschikbaar voor alle klanten van HP. Het is de betrouwbaarste bron van actuele productinformatie en deskundige hulp, en biedt de volgende voordelen:

- Snelle toegang tot gekwalificeerde online ondersteuningstechnici
- Software- en stuurprogramma-updates voor de printer
- Nuttige informatie over het oplossen van veelvoorkomende problemen.
- Pro-actieve printerupdates, ondersteuningswaarschuwingen en HP-nieuwsbrieven die beschikbaar zijn als u de printer registreert
- 3. Bel HP-ondersteuning.

De opties en beschikbaarheid voor ondersteuning verschillen per printer, land/regio en taal.

### Telefonische ondersteuning van HP

De telefonische ondersteuningsopties en beschikbaarheid variëren per product, land/regio en taal.

Dit gedeelte bevat de volgende onderwerpen:

- Periode voor telefonische ondersteuning
- Telefonisch contact opnemen
- Telefoonnummers voor ondersteuning
- Na de periode van telefonische ondersteuning

#### Periode voor telefonische ondersteuning

Eén jaar telefonische ondersteuning is beschikbaar in Noord-Amerika, Azië (Stille Oceaan) en Latijns-Amerika (inclusief Mexico). Als u wilt weten hoe lang u gebruik kunt maken van telefonische ondersteuning in Europa, het Midden-Oosten en Afrika, gaat u naar www.hp.com/support. De standaardtelefoonkosten zijn van toepassing.

#### Telefonisch contact opnemen

Bel HP-ondersteuning wanneer u zich voor de computer en de printer bevindt. Houd de volgende gegevens bij de hand:

- Productnaam (op het product, zoals HP ENVY 4500)
- Productnummer (aan de binnenkant van de cartridgeklep)

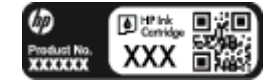

- Serienummer (op de achter- of onderkant van de printer)
- Berichten die verschijnen wanneer het probleem zich voordoet
- Antwoorden op de volgende vragen:
	- Doet dit probleem zich vaker voor?
	- Kunt u het probleem reproduceren?
	- Hebt u nieuwe hardware of software aan de computer toegevoegd kort voordat dit probleem zich begon voor te doen?
	- Heeft er zich iets anders bijzonders voorgedaan voor deze toestand (een onweer, werd de printer verplaatst enz.)?

#### Telefoonnummers voor ondersteuning

Zie www.hp.com/support voor de meest actuele lijst van HP met telefoonnummers voor ondersteuning en informatie over de gesprekskosten.

#### Na de periode van telefonische ondersteuning

Na afloop van de periode waarin u een beroep kunt doen op telefonische ondersteuning, kunt u tegen vergoeding voor hulp terecht bij HP. U kunt ook Help-informatie verkrijgen op de HP-website voor online ondersteuning: www.hp.com/support. Neem contact op met uw HP-leverancier of bel het telefoonnummer voor ondersteuning in uw land/regio voor meer informatie over de beschikbare ondersteuningsopties.

### Extra garantieopties

U kunt tegen vergoeding uw garantie voor de HP ENVY 4500 series verlengen. Ga naar www.hp.com/support, selecteer uw land/regio en taal en zoek in het deel over service en garantie meer informatie over de uitgebreide serviceplannen.

# A Technische informatie

Dit hoofdstuk bevat de technische specificaties en internationale overheidsvoorschriften voor de HP ENVY 4500 series.

Zie voor bijkomende specificaties de gedrukte documentatie bij de HP ENVY 4500 series.

Dit gedeelte bevat de volgende onderwerpen:

- Kennisgeving van Hewlett-Packard Company
- Opslag anonieme informatie over het gebruik
- Specificaties
- Programma voor milieubeheer
- **•** Overheidsvoorschriften

## Kennisgeving van Hewlett-Packard Company

De informatie in dit document kan worden gewijzigd zonder voorafgaande kennisgeving.

Alle rechten voorbehouden. Reproductie, aanpassing of vertaling van dit materiaal is verboden zonder voorafgaande schriftelijke toestemming van Hewlett-Packard, met uitzondering van wat is toegestaan onder de wet op de auteursrechten. De enige garanties voor HP-producten en diensten zijn vermeld in de expliciete garantieverklaring die de producten en diensten vergezellen. Geen enkele melding in dit document kan worden beschouwd als bijkomende garantie. HP kan niet aansprakelijk worden gesteld voor technische of redactionele fouten of weglatingen in dit document.

© 2012 Hewlett-Packard Development Company, L.P.

Microsoft®, Windows®, Windows® XP, Windows Vista®, Windows® 7 en Windows® 8 zijn gedeponeerde handelsmerken van Microsoft Corporation in de Verenigde Staten.

## Opslag anonieme informatie over het gebruik

De HP-cartridges die bij dit apparaat worden gebruikt, bevatten een geheugenchip die de werking van de printer ondersteunt. Verder slaat deze geheugenchip een beperkte hoeveelheid anonieme informatie op over het gebruik van de printer, waaronder: de datum waarop de cartridge voor het eerst werd geïnstalleerd, de datum waarop de cartridge voor het laatst werd gebruikt, het aantal pagina's dat werd afgedrukt met de cartridge, de paginadekking, de afdrukfrequentie, de gebruikte afdrukstanden, eventuele afdrukfouten, en het printermodel.

Deze informatie helpt HP om printers in de toekomst te ontwerpen die aan de afdrukbehoeften van onze klanten voldoen. De gegevens die door de cartridgegeheugenchip worden verzameld, bevatten geen informatie die kan worden gebruikt om een klant of gebruiker van de cartridge of de printer te identificeren.

HP verzamelt een greep uit de geheugenchips van cartridges die naar het gratis terugbrengen en recyclingprogramma van HP worden teruggebracht (HP Planet Partners: www.hp.com/hpinfo/ globalcitizenship/environment/recycle/ De geheugenchips uit deze steekproef worden gelezen en bestudeerd om toekomstige HP-printers te verbeteren. HP partners die helpen bij de recycling van deze cartridge hebben mogelijk ook toegang tot deze gegevens.

Een derde partij die de cartridge bezit heeft mogelijk toegang tot de anonieme informatie op de geheugenchip. Als u liever geen toegang geeft to deze informatie, kunt u de chip onbruikbaar maken. Nadat u de geheugenchip echter onbruikbaar maakt, kan de cartridge niet meer worden gebruikt in een HP-printer.

Als u bezorgd bent over het verstrekken van deze anonieme informatie, kunt u deze informatie ontoegankelijk maken door het vermogen van de geheugenchip om gebruiksinformatie van de printer te verzamelen uit te schakelen.

#### De functie voor gebruiksinformatie uitschakelen

- 1. Gebruik in het scherm Start op het printerbeeldscherm de knoppen rechts, scroll naar Voorkeuren en selecteer deze optie.
- 2. Gebruik de pijl omlaag om Gegevensopslag te selecteren en druk op OK.
- 3. Gebruik de pijl omlaag om Uit te selecteren en druk dan op OK om de functie uit te schakelen.

**OPMERKING:** Om de functie voor gebruiksinformatie weer in te schakelen, herstelt u de fabrieksinstellingen.

OPMERKING: U kunt de cartridge in de HP-printer blijven gebruiken als u het vermogen van de geheugenchip om de gebruiksinformatie van de printer te verzamelen, uitschakelt.

## **Specificaties**

In dit gedeelte worden de technische specificaties voor de HP ENVY 4500 series beschreven. Zie het Apparaatgegevensblad op www.hp.com/support voor de volledige productspecificaties.

- **Systeemvereisten**
- **Omgevingsspecificaties**
- Capaciteit invoerlade
- Capaciteit uitvoerlade
- Papierformaat
- **Papiergewicht**
- **Afdrukspecificaties**
- **Kopieerspecificaties**
- **Scanspecificaties**
- **Afdrukresolutie**
- **Voedingspecificaties**
- **Cartridgeopbrengst**
- **Geluidsinformatie**

### Systeemvereisten

De systeemvereisten voor de software worden vermeld in het Leesmij-bestand.

Voor meer informatie over toekomstige releases van het besturingssysteem verwijzen we naar de online ondersteunende website van HP op www.hp.com/support.

## **Omgevingsspecificaties**

- Aanbevolen bereik bedrijfstemperatuur: 15 °C tot 32 °C (59 °F tot 90 °F)
- Aanbevolen bereik bedrijfstemperatuur: 5 °C tot 40 °C (41 °F tot 104 °F)
- Vochtigheid: 15 tot 80% RV niet-condenserend; Maximaal dauwpunt 28 °C
- Temperatuurbereik bij niet-werkende printer (opslag): -40 °C tot 60 °C (-40 °F tot 140 °F)
- In sterke elektromagnetische velden kan de uitvoer van de HP ENVY 4500 series enigszins worden verstoord
- HP raadt aan een USB-kabel te gebruiken met een lengte van maximaal 3 m (10 feet) om de invloed van eventuele hoog elektromagnetische velden te minimaliseren.

### Capaciteit invoerlade

Standaard vellen papier (80 g/m² [20lb]): maximaal 50

Enveloppen: maximaal 5

Systeemkaarten: maximaal 20

Vellen fotopapier: maximaal 20

## Capaciteit uitvoerlade

Standaard vellen papier (80 g/m² [20lb]): maximaal 20

Enveloppen: maximaal 5

Systeemkaarten: maximaal 10

Vellen fotopapier: maximaal 10

## Papierformaat

Zie de printersoftware voor een volledige lijst van de ondersteunde afdrukmaterialen en hun afmetingen.

## **Papiergewicht**

Standaardpapier: 64 tot 90 g/m² (16 tot 24 lb)

Enveloppen: 75 tot 90 g/m² (20 tot 24 lb)

Kaarten: tot 200 g/m² (110-lb index maximum)

Fotopapier: Tot 280 g/m² (75 lb)

### **Afdrukspecificaties**

- De afdruksnelheid is afhankelijk van de complexiteit van het document
- Methode: afdrukken met druppelsgewijze thermische inktstraal
- Taal: PCL3 GUI

### **Kopieerspecificaties**

- **Digitale beeldverwerking**
- De kopieersnelheid is afhankelijk van de complexiteit en het model van het document.
- Resolutie voor kopie op fotopapier: tot 600 dpi

### **Scanspecificaties**

- Optische resolutie: tot 1200 dpi
- Hardware-resolutie: tot 1200 x 1200 dpi
- Enhanced resolutie: tot 1200 x 1200 dpi
- Bitdiepte: 24-bits kleur, 8-bits grijstinten (256 grijsniveaus)
- Maximaal scanformaat vanaf de scannerglasplaat: 21,6 x 29,7 cm (8,5 x 11,7 inch)
- Ondersteunde bestandstypen: BMP, JPEG, PNG, TIFF, PDF
- Twain-versie: 1.9

## **Afdrukresolutie**

#### **Conceptmodus**

- Kleurinvoer/zwarte weergave: 300x300dpi
- Uitvoer (Zwart/kleur): Automatisch

#### Normale modus

- Kleurinvoer/zwarte weergave: 600x300dpi
- Uitvoer (Zwart/kleur): Automatisch

#### Gewoon-Beste modus (CDA-modus)

- Kleurinvoer/zwarte weergave: 600x600dpi
- Automatisch

#### Foto -Beste modus

- Kleurinvoer/zwarte weergave: 600x600dpi
- **•** Uitvoer (Zwart/kleur): Automatisch

#### Modus maximum dpi

- Kleurinvoer/zwarte weergave: 1200x1200dpi
- Uitvoer: Automatisch (Zwart), 4800x1200 geoptimaliseerd dpi (Kleur)

## **Voedingspecificaties**

#### A9T80-60008

- Invoervoltage: 100 240 Vac (+/- 10 %)
- Ingangsfrequentie: 50/60 Hz (+/- 3 Hz)

#### A9T80-60009

- Invoervoltage: 200 240 Vac (+/- 10 %)
- Ingangsfrequentie: 50/60 Hz (+/- 3 Hz)

OPMERKING: Gebruik alleen de netadapter die door HP is geleverd.

## **Cartridgeopbrengst**

Bezoek www.hp.com/go/learnaboutsupplies voor meer informatie over de gewenste printcartridgeopbrengst.

## **Geluidsinformatie**

Als u toegang hebt tot Internet, kunt u akoestische informatie krijgen via de HP-website. Ga naar: www.hp.com/support.

## Programma voor milieubeheer

Hewlett-Packard streeft ernaar om producten van hoge kwaliteit te leveren die op milieuvriendelijke wijze zijn geproduceerd. Dit product is ontworpen met het oog op recycling. Het aantal materialen is tot een minimum beperkt, zonder dat dit ten koste gaat van de functionaliteit en de betrouwbaarheid. Van elkaar verschillende materialen zijn zo ontworpen dat ze gemakkelijk van elkaar los te maken zijn. Bevestigingen en andere verbindingen zijn gemakkelijk te vinden, gemakkelijk bereikbaar en met gewone gereedschappen te verwijderen. Belangrijke onderdelen zijn goed bereikbaar gemaakt zodat ze efficiënt uit elkaar gehaald en gerepareerd kunnen worden.

Raadpleeg de website Commitment to the Environment van HP voor meer informatie:

www.hp.com/hpinfo/globalcitizenship/environment/index.html

- **Ecotips**
- Papiergebruik
- **Kunststof**
- Veiligheidsinformatiebladen
- **Kringloopprogramma**
- Recyclingprogramma van HP inkjet-onderdelen
- Stroomverbruik
- Slaapstand
- Wegwerpen van afgedankte apparatuur door gebruikers
- Chemische stoffen
- Beperking voor gevaarlijke producten (Oekraïne)
- Beperking voor gevaarlijke producten (India)

### **Ecotips**

HP is geëngageerd om klanten hun ecologische voetstap te helpen verminderen. Ga naar de website met milieuprogramma's van HP voor meer informatie over de milieu-initiatieven van HP.

www.hp.com/hpinfo/globalcitizenship/environment/

### **Papiergebruik**

Dit product is geschikt voor het gebruik van kringlooppapier dat voldoet aan DIN-norm 19309 en EN 12281:2002.

## Kunststof

Onderdelen van kunststof die zwaarder zijn dan 25 gram zijn volgens de internationaal geldende normen gemerkt. Deze onderdelen kunnen hierdoor eenvoudig worden herkend en aan het einde van de levensduur van het product worden gerecycled.

## Veiligheidsinformatiebladen

MSDS (material safety data sheets - veiligheidsinformatiebladen) zijn verkrijgbaar op de website van HP website op:

www.hp.com/go/msds

### Kringloopprogramma

HP biedt in veel landen en regio's een toenemend aantal productrecyclingprogramma's. Daarnaast werkt HP samen met een aantal van de grootste centra voor het recyclen van elektronische onderdelen ter wereld. HP bespaart op het verbruik van kostbare hulpbronnen door een aantal van zijn populairste producten opnieuw te verkopen. Meer informatie over het recyclen van HP producten kunt u vinden op:

www.hp.com/hpinfo/globalcitizenship/environment/recycle/

## Recyclingprogramma van HP inkjet-onderdelen

HP streeft ernaar om het milieu te beschermen. Het recyclingprogramma van HP Inkjet-onderdelen is in veel landen/regio's beschikbaar. Het programma biedt u de mogelijkheid gebruikte print- en inktcartridges gratis te recyclen. Ga voor meer informatie naar de volgende website:

www.hp.com/hpinfo/globalcitizenship/environment/recycle/

## **Stroomverbruik**

Afdruk- en beeldbewerkingsapparatuur van Hewlett-Packard met het ENERGY STAR®-logo voldoet aan de ENERGY STAR-vereisten van de Environmental Protection Agency van de VS voor beeldbewerkingsapparatuur. Op beeldbewerkingsproducten met de kwalificatie ENERGY STAR wordt het volgende merk weergeven:

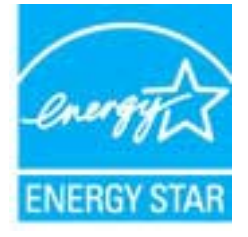

Meer informatie over beeldbewerkingsproducten met de ENERGY STAR-kwalificatie is te vinden op: www.hp.com/go/energystar

## **Slaapstand**

- Het stroomverbruik wordt beperkt in Slaapstand.
- Na eerste installatie van de printer, zal deze na 5 minuten inactiviteit naar Slaapstand overgaan.
- U kunt de duur alvorens slaapstand ingaat niet wijzigen.

## Wegwerpen van afgedankte apparatuur door gebruikers

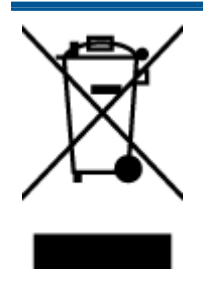

Dit pictogram betekent dat u uw product niet mag wegwerpen bij het gewoon huishoudelijke afval. In plaats hiervan moet u de volksgezondheid en het milieu beschermen door uw afgedankte apparatuur in te leveren bij een recycling/ inzamelingspunt voor afgedankte elektrische en elektronische apparatuur. Neem contact op met uw afvalverwerker voor meer informatie of ga naar http://www.hp.com/ recycle.

## Chemische stoffen

HP engageert zich ertoe om onze klanten te informeren over chemische stoffen in onze producten, om te voldoen aan de wettelijke bepalingen, zoals REACH (EG-richtlijn 1907/2006 van het Europees parlement en de Raad). Een rapport met de chemische informatie over dit product vindt u hier: www.hp.com/go/reach.

## Beperking voor gevaarlijke producten (Oekraïne)

### Технічний регламент щодо обмеження використання небезпечних речовин (Україна)

Обладнання відповідає вимогам Технічного регламенту щодо обмеження використання деяких небезпечних речовин в електричному та електронному обладнанні, затвердженого постановою Кабінету Міністрів України від 3 грудня 2008 № 1057

## Beperking voor gevaarlijke producten (India)

Restriction of hazardous substances (India)

This product complies with the "India E-waste (Management and Handling) Rule 2011" and prohibits use of lead, mercury, hexavalent chromium, polybrominated biphenyls or polybrominated diphenyl ethers in concentrations exceeding 0.1 weight % and 0.01 weight % for cadmium, except for the exemptions set in Schedule 2 of the Rule.

## Overheidsvoorschriften

De HP ENVY 4500 series voldoet aan de producteisen van overheidsinstellingen in uw land/regio.

Dit gedeelte bevat de volgende onderwerpen:

- Voorgeschreven identificatienummer van het model
- **FCC** statement
- Notice to users in Korea
- VCCI (Class B) compliance statement for users in Japan
- Notice to users in Japan about the power cord
- Verklaring geluidsoverlast voor Duitsland
- Bericht voor de Europese Unie
- Visual display workplaces statement for Germany
- **Declaration of conformity**
- Wettelijke informatie betreffende draadloze apparatuur

## Voorgeschreven identificatienummer van het model

Voor wettelijke identificatiedoeleinden is aan dit product een voorgeschreven modelnummer toegewezen. Het voorgeschreven modelnummer voor uw product is SDGOB-1301. Dit voorgeschreven nummer dient niet te worden verward met de marketingnaam (HP ENVY 4500 e-Allin-One series, enzovoort) of met productnummers (A9T80A, A9T80B, A9T81A, enzovoort).

## FCC statement

#### **FCC** statement

The United States Federal Communications Commission (in 47 CFR 15.105) has specified that the following notice be brought to the attention of users of this product.

This equipment has been tested and found to comply with the limits for a Class B digital device, pursuant to Part 15 of the FCC Rules. These limits are designed to provide reasonable protection against harmful interference in a residential installation. This equipment generates, uses and can radiate radio frequency energy and, if not installed and used in accordance with the instructions, may cause harmful interference to radio communications. However, there is no guarantee that interference will not occur in a particular installation. If this equipment does cause harmful interference to radio or television reception, which can be determined by turning the equipment off and on, the user is encouraged to try to correct the interference by one or more of the following measures:

- Reorient or relocate the receiving antenna.
- Increase the separation between the equipment and the receiver.
- Connect the equipment into an outlet on a circuit different from that to which the receiver is connected.

Consult the dealer or an experienced radio/TV technician for help.

For further information, contact:

Manager of Corporate Product Regulations Hewlett-Packard Company 3000 Hanover Street Palo Alto, Ca 94304 (650) 857-1501

#### Modifications (part 15.21)

The FCC requires the user to be notified that any changes or modifications made to this device that are not expressly approved by HP may void the user's authority to operate the equipment.

This device complies with Part 15 of the FCC Rules. Operation is subject to the following two conditions: (1) this device may not cause harmful interference, and (2) this device must accept any interference received, including interference that may cause undesired operation

## Notice to users in Korea

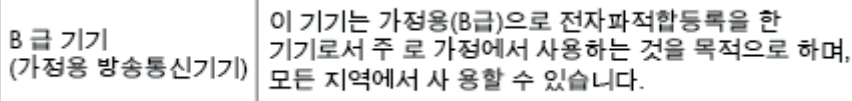

### VCCI (Class B) compliance statement for users in Japan

この装置は、クラスB情報技術装置です。この装置は、家庭環境で使用することを目的として いますが、この装置がラジオやテレビジョン受信機に近接して使用されると、受信障害を引き 起こすことがあります。取扱説明書に従って正しい取り扱いをして下さい。

VCCLB

### Notice to users in Japan about the power cord

製品には、同梱された電源コードをお使い下さい。 同梱された電源コードは、他の製品では使用出来ません。

## Verklaring geluidsoverlast voor Duitsland

#### Geräuschemission

LpA < 70 dB am Arbeitsplatz im Normalbetrieb nach DIN 45635 T. 19

## Bericht voor de Europese Unie

Producten voorzien van het CE-logo zijn conform onderstaande EU-richtlijnen:

- Laagspanningsrichtlijn 2006/95/EC
- EMC-richtlijn 2004/108/EC
- Richtlijn met betrekking tot het ecologisch ontwerp 2009/125/EC, indien van toepassing

De EG-conformiteit van dit product is alleen geldig indien het wordt gebruikt samen met de CEgemarkeerde AC-adapter die door HP is geleverd.

Indien het product is uitgerust met telecommunicatiemogelijkheden, is het eveneens conform met de verplichte eisen vermeld in de volgende EU-richtlijn:

● R&TTE-richtlijn 1999/5/EG

 $\epsilon$ 

 $C \in \mathbb{O}$ 

De conformiteit met deze richtlijnen impliceert de conformiteit met de toepasselijke geharmoniseerde Europese normen (Europese normen) vermeld in de EG-conformiteitverklaring uitgegeven door HP voor dit product en voor deze productenfamilie. Ze zijn (alleen in het Engels) verkrijgbaar samen met de productdocumentatie of op de volgende website: www.hp.com/go/certificates (voer de productnaam in het zoekveld in).

De conformiteit wordt aangegeven door een van onderstaande conformiteitmarkeringen op het product:

> Voor producten zonder telecommunicatiefunctionaliteit en voor producten met EG-geharmoniseerde telecommunicatiefunctionaliteit zoals Bluetooth® met een vermogensklasse onder 10mW.

Voor niet EG-geharmoniseerde telecommunicatieproducten (indien van toepassing wordt een 4-cijferig identificatienummer van de erkenningsinstantie gevoegd tussen het CE-merkteken en een !).

Raadpleeg het regulerende label op het product.

De telecommunicatiefunctionaliteit van dit product mag worden gebruikt in de volgende EG- en EFTA-landen: Oostenrijk, België, Bulgarije, Cyprus, de Tsjechische republiek, Denemarken, Estland, Finland, Frankrijk, Duitsland, Griekenland, Hongarije, IJsland, Ierland, Italië, Letland, Liechtenstein,

Lithouwen, Luxemburg, Malta, Nederland, Noorwegen, Polen, Portugal, Roemenië, de Slovaakse republiek, Slovenië, Spanje, Zweden, Zwitserland en het Verenigd Koninkrijk.

De telefoonverbinding (niet aanwezig op alle producten) is bedoeld voor aansluiting op een analoog telefoonnetwerk.

#### Producten met draadloze LAN-apparatuur

• In sommige landen gelden speciale verplichtingen of speciale vereisten over het gebruik van draadloze LAN-netwerken. Ze mogen bijvoorbeeld alleen binnenshuis worden gebruikt of er gelden beperkingen met betrekking tot de beschikbare kanalen. Zorg ervoor dat de landinstelling van het draadloze netwerk correct is.

#### Frankrijk

● Voor gebruik van dit product met 2.4-GHz draadloos LAN gelden bepaalde beperkingen: Dit product mag binnenshuis worden gebruikt over de volledige frequentieband 2400-2483.5 MHz (kanalen 1-13). Voor gebruik buitenshuis mag alleen de frequentieband 2400-MHz tot 2454-MHz (kanalen 1 tot 7) worden gebruikt. Voor de nieuwste voorwaarden, zie www.art-telecom.fr.

Contactpunt voor regulatoire informatie:

Hewlett-Packard GmbH, Dept./MS: HQ-TRE, Herrenberger Strasse 140, 71034 Boeblingen, DUITSLAND

## Visual display workplaces statement for Germany

## GS-Erklärung (Deutschland)

Das Gerät ist nicht für die Benutzung im unmittelbaren Gesichtsfeld am Bildschirmarbeitsplatz vorgesehen. Um störende Reflexionen am Bildschirmarbeitsplatz zu vermeiden, darf dieses Produkt nicht im unmittelbaren Gesichtsfeld platziert werden.

## Declaration of conformity

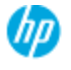

#### **DECLARATION OF CONFORMITY**

according to ISO/EC 17050-1 and EN 17050-1

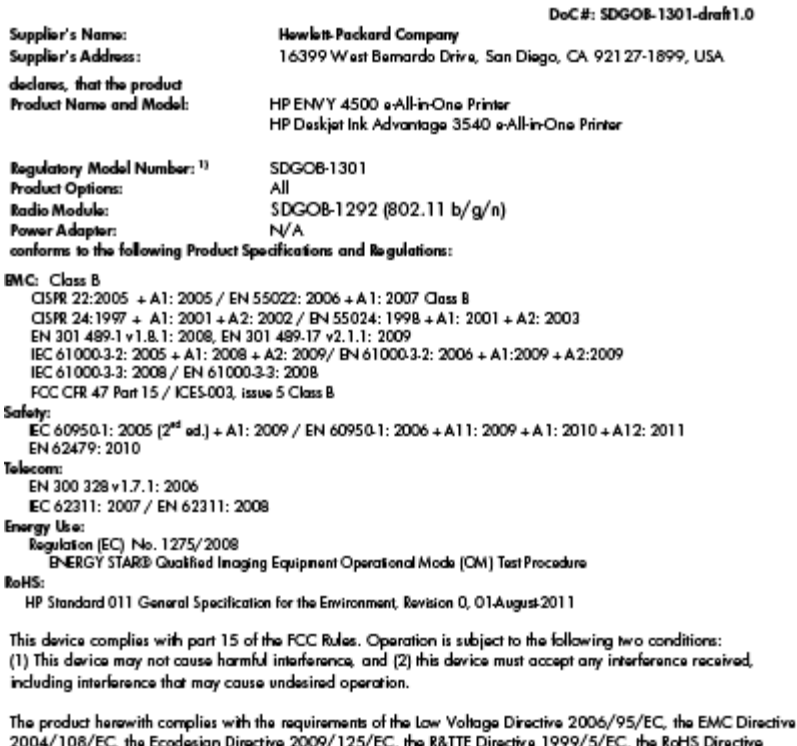

2011/65/EU, the WEEE Directive 2002/96/EC and the European Council Recommendation 1999/519/EC on the limitation of Electromagnetic fields to the general public, and carries the CE marking accordingly.

#### Additional Information:

-<br>This product is assigned a Regulatory Model Number which stays with the regulatory aspects of the design. The<br>Regulatory Model Number is the main product identifier in the regulatory documentation and test reports, this number should not be confused with the marketing name or the product numbers.

September 2012 San Diego, CA

Local contact for regulatory topics only:

EMEA: Hawleit-Packard GmbH, HQ-TRE, Herrenberger Strasse 140, 71034 Boeblingen, Germany<br>U.S.: Hewleit-Packard, 3000 Hanover St., Palo Alio 94304, U.S.A. 650-857-1501 <u>www.hp.eu/certificates</u>

## Wettelijke informatie betreffende draadloze apparatuur

Dit deel bevat de volgende overheidsvoorschriften met betrekking tot draadloze producten.

- Exposure to radio frequency radiation
- Notice to users in Brazil
- Notice to users in Canada
- **Bericht aan gebruikers in Mexico**
- **Notice to users in Taiwan**
- Wireless notice to users in Japan

#### Exposure to radio frequency radiation

#### Exposure to radio frequency radiation

frequency exposure limits. Nevertheless, the device shall be used in such a manner that the potential for human contact during normal operation is minimized. This product and any attached external antenna, if supported, shall be placed in such a manner to minimize the potential for human contact during normal operation. In order to avoid the possibility of exceeding the FCC radio frequency exposure limits, human proximity to the antenna shall not be less than 20 cm (8 inches) during normal operation.

#### Notice to users in Brazil

#### Aviso aos usuários no Brasil

Este equipamento opera em caráter secundário, isto é, não tem direito à proteção contra interferência prejudicial, mesmo de estações do mesmo tipo, e não pode causar interferência a sistemas operando em caráter primário. (Res.ANATEL 282/2001).

#### Notice to users in Canada

#### Notice to users in Canada/Note à l'attention des utilisateurs canadiens

Under Industry Canada regulations, this radio transmitter may only operate using an antenna of a type and maximum (or lesser) gain approved for the transmitter by Industry Canada. To reduce potential radio interference to other users, the antenna type and its gain should be so chosen that the equivalent isotropically radiated power (e.i.r.p.) is not more than that necessary for successful communication.

This device complies with Industry Canada licence-exempt RSS standard(s). Operation is subject to the following two conditions: (1) this device may not cause interference, and (2) this device must accept any interference, including interference that may cause undesired operation of the device.

WARNING! Exposure to Radio Frequency Radiation The radiated output power of this device is below the Industry Canada radio frequency exposure limits. Nevertheless, the device should be used in such a manner that the potential for human contact is minimized during normal operation.

To avoid the possibility of exceeding the Industry Canada radio frequency exposure limits, human proximity to the antennas should not be less than 20 cm (8 inches).

Conformément au Règlement d'Industrie Canada, cet émetteur radioélectrique ne peut fonctionner qu'avec une antenne d'un type et d'un gain maximum (ou moindre) approuvé par Industrie Canada. Afin de réduire le brouillage radioélectrique potentiel pour d'autres utilisateurs, le type d'antenne et son gain doivent être choisis de manière à ce que la puissance isotrope rayonnée équivalente (p.i.r.e.) ne dépasse pas celle nécessaire à une communication réussie.

Cet appareil est conforme aux normes RSS exemptes de licence d'Industrie Canada. Son fonctionnement dépend des deux conditions suivantes : (1) cet appareil ne doit pas provoquer d'interférences nuisibles et (2) doit accepter toutes interférences reçues, y compris des interférences pouvant provoquer un fonctionnement non souhaité de l'appareil.

AVERTISSEMENT relatif à l'exposition aux radiofréquences. La puissance de rayonnement de cet appareil se trouve sous les limites d'exposition de radiofréquences d'Industrie Canada. Néanmoins, cet appareil doit être utilisé de telle sorte qu'il soit mis en contact le moins possible avec le corps humain.

Afin d'éviter le dépassement éventuel des limites d'exposition aux radiofréquences d'Industrie Canada, il est recommandé de maintenir une distance de plus de 20 cm entre les antennes et l'utilisateur.

### Bericht aan gebruikers in Mexico

#### Aviso para los usuarios de México

La operación de este equipo está sujeta a las siguientes dos condiciones: (1) es posible que este equipo o dispositivo no cause interferencia periudicial y (2) este equipo o dispositivo debe aceptar cualquier interferencia, incluyendo la que pueda causar su operación no deseada.

Para saber el modelo de la tarjeta inalámbrica utilizada, revise la etiqueta regulatoria de la impresora.

#### Notice to users in Taiwan

低功率電波輻射性電機管理辦法 第十二條 經型式認證合格之低功率射頻電機,非經許可,公司、商號或使用者均不得擅自變更頻 率、加大功率或變更設計之特性及功能。 第十四條 低功率射频電機之使用不得影響飛航安全及干擾合法通信;經發現有干擾現象時,應立 即停用,並改善至無干擾時方得繼續使用。 前項合法通信,指依電信法規定作業之無線電通信。低功率射頻電機須忍受合法通信或 工業、科學及醫藥用電波輻射性電機設備之干擾。

#### Wireless notice to users in Japan

この機器は技術基準適合証明又は工事設計認証を受けた無線設備を搭載しています。
# **Index**

## A

afdrukken specificaties 91

#### B

bedieningspaneel functies 5 kenmerken 5 knoppen 5

#### G

garantie 85

#### I

interfacekaart 52, 53

## K

klantensupport garantie 85 knoppen, bedieningspaneel 5 kopiëren specificaties 91

#### M

milieu Programma voor milieubeheer 94

#### N

na de ondersteuningsperiode 85 netwerk interfacekaart 52, 53

## O

omgeving omgevingsspecificaties 90 overheidsvoorschriften 97 voorschriften voor draadloos werken 101

# P

papier aanbevolen soorten 24 periode telefonische ondersteuning periode voor ondersteuning 85

## R

recycling printcartridges 95

#### S

scannen scanspecificaties 91 systeemvereisten 90

## T

technische gegevens afdrukspecificaties 91 kopieerspecificaties 91 omgevingsspecificaties 90 technische informatie scanspecificaties 91 systeemvereisten 90 telefonische ondersteuning 84

## V

voorschriften voorgeschreven identificatienummer van het model 97

## W

wat te doen bij problemen 84